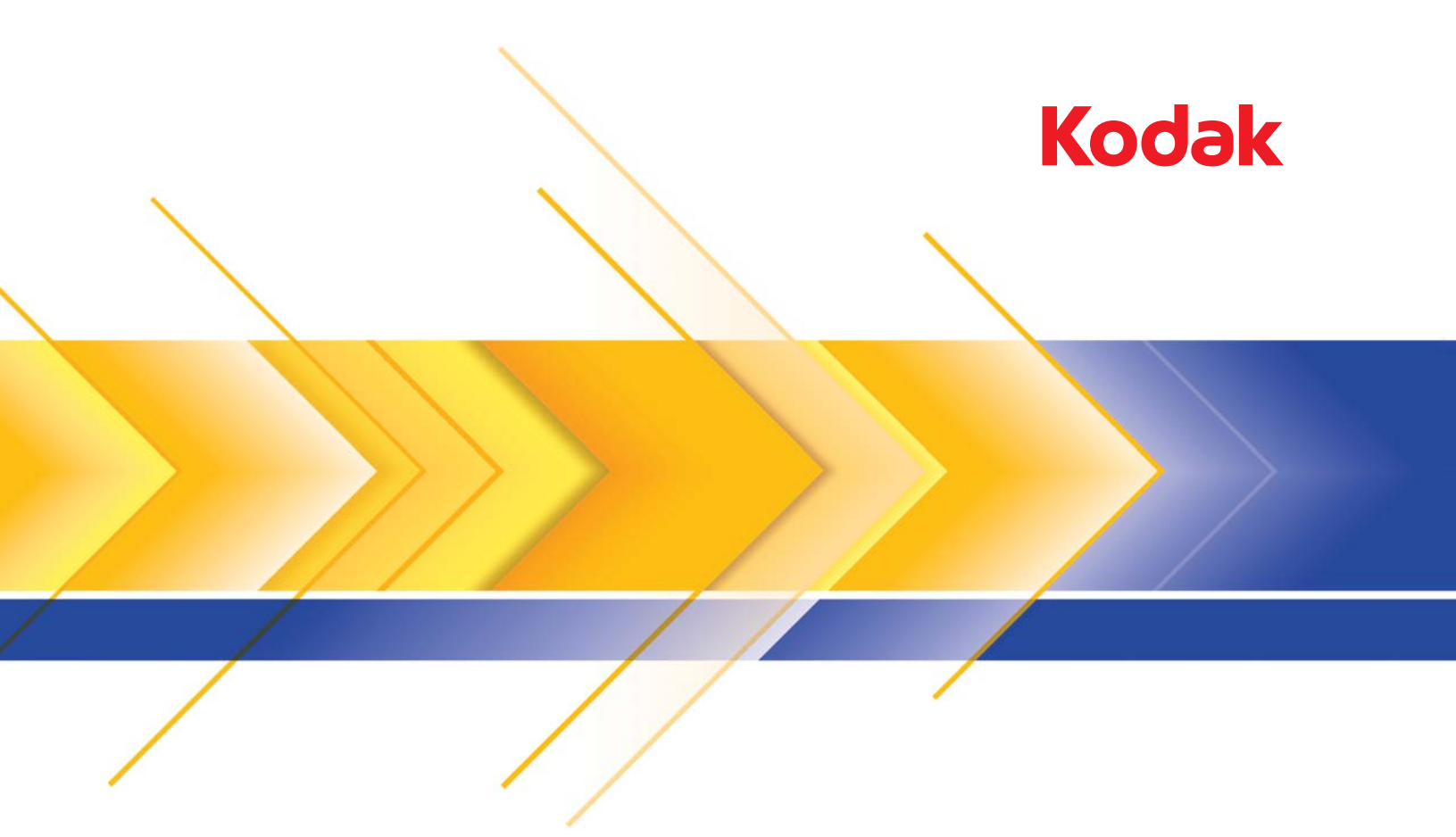

# Scanner serie i4x50

Guida alla configurazione della scansione per le applicazioni ISIS

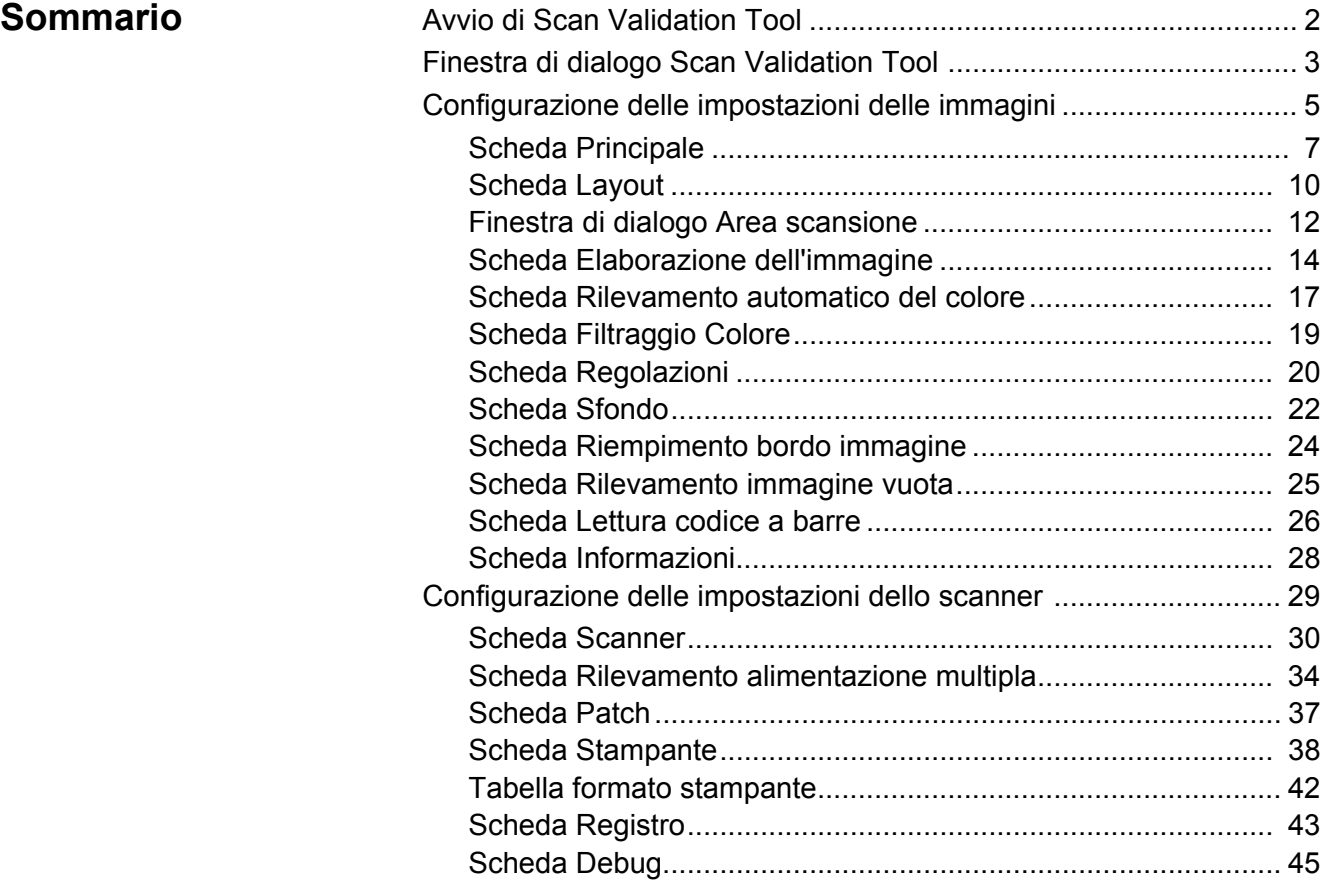

Con gli scanner *Kodak* i4250, i4650 e i4850 è possibile elaborare le immagini acquisite per migliorarne la qualità attraverso l'utilizzo di funzioni per l'elaborazione delle immagini.

Con il termine *elaborazione delle immagini* si fa riferimento alle funzioni dello scanner che consentono di regolare automaticamente ciascuna immagine in modo da migliorarne il risultato complessivo (ad esempio la correzione di eventuali disallineamenti nel documento alimentato, il taglio dei margini dell'immagine per rimuovere bordi indesiderati oppure l'eliminazione di distorsioni estranee sull'immagine).

Il driver ISIS è un software in grado di comunicare con lo scanner. Il presente driver è creato e gestito da EMC Captiva ed è munito di scanner Kodak Alaris Inc. Inoltre, può essere utilizzato come interfaccia con diverse applicazioni di scansione che supportano driver ISIS.

Le informazioni contenute in questa guida descrivono le funzionalità delle schede visualizzate nelle finestre del driver ISIS. Queste funzioni sono generalmente disponibili anche nell'interfaccia utente dell'applicazione di scansione utilizzata.

# **Avvio di Scan Validation Tool**

- NOTA: Scan Validation Tool viene fornito da Kodak Alaris e deve essere utilizzato solo a scopo diagnostico. Kodak Alaris non supporta l'uso di Scan Validation Tool come applicazione di scansione.
- 1. Selezionare **Start>Programmi>Kodak>Document Imaging>Scan Validation Tool**.

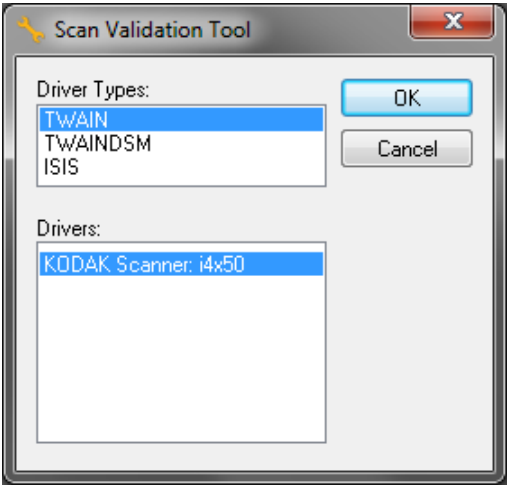

2. Selezionare **ISIS** come tipo di driver e **KODAK Scanner i4250/ i4650/i4850** come driver, quindi fare clic su **OK**. Si apre la finestra principale di Scan Validation Tool.

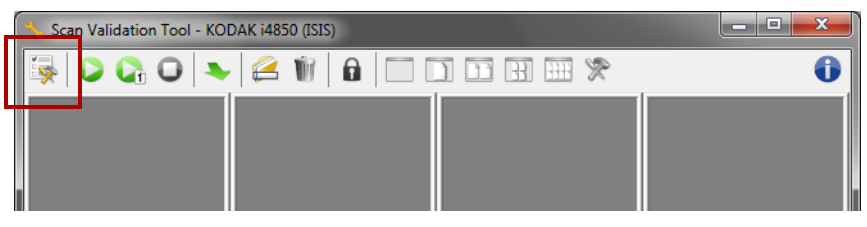

3. Fare clic sull'icona **Imposta** . Si apre la finestra di dialogo Impostazione.

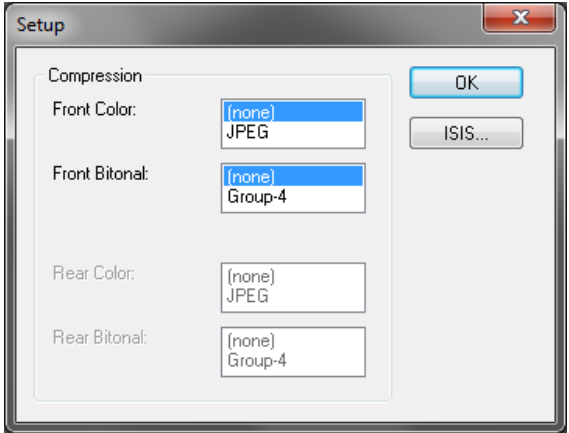

4. Fare clic su **ISIS**. Si apre la finestra di dialogo Configurazioni preimpostate. Questa finestra di dialogo visualizza l'elenco delle impostazioni del driver salvate.

È possibile *salvare, eliminare* o *importare* una preselezione facendo clic su una delle icone di configurazione della preselezione. In alternativa, è possibile selezionare/modificare una preselezione predefinita mostrata nella casella di riepilogo *Nome preselezione*.

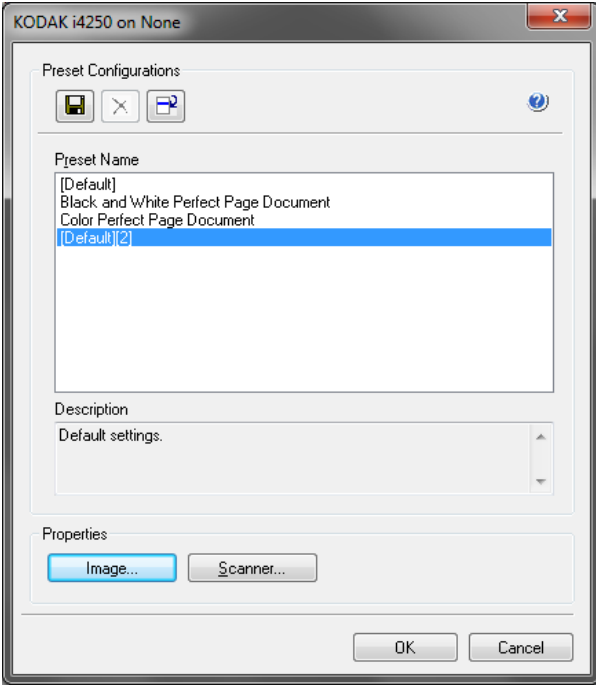

5. Fare clic su **Immagine** per configurare le impostazioni associate all'immagine.

# **Finestra di dialogo Scan Validation Tool**

Scan Validation Tool (SVT) consente l'accesso a tutte le funzioni dello scanner e costituisce un ottimo strumento di verifica per il corretto funzionamento dello scanner. Scan Validation Tool consente di verificare le funzionalità dello scanner mediante il driver ISIS.

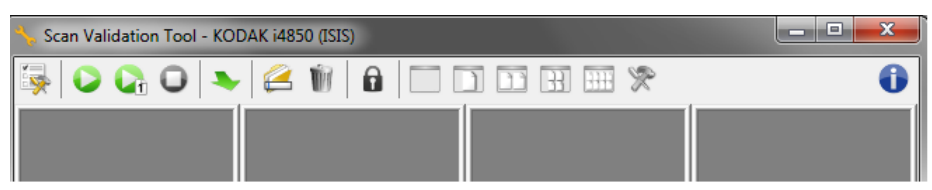

NOTA: Vi sono numerose applicazioni dotate di funzionalità complete che supportano gli scanner *Kodak* i4x50. L'applicazione per la scansione *Kodak* Capture Pro Software Limited Edition inclusa nel presente scanner, rappresenta una valida scelta per le scansioni base. Nel caso in cui le esigenze di scansione dovessero aumentare, l'applicazione *Kodak* Capture Pro Software Limited Edition può essere aggiornata alla versione completa *Kodak* Capture Pro Software.

### **Pulsanti della barra degli strumenti**

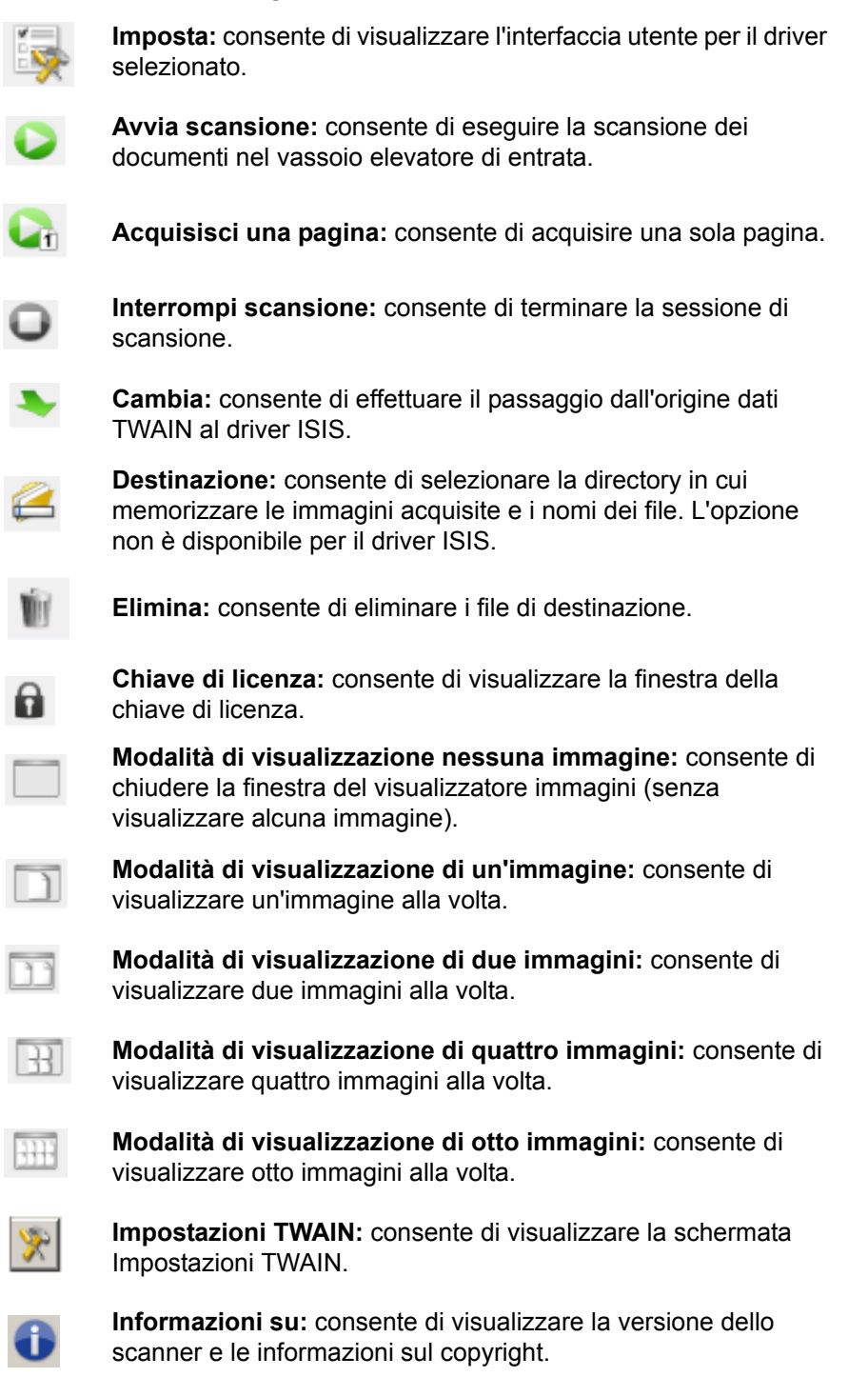

Le sezioni che seguono forniscono alcune descrizioni e illustrano le procedure da seguire per la configurazione delle impostazioni delle immagini. Per informazioni sulle procedure di configurazione dello scanner, vedere la sezione "Configurazione delle impostazioni dello scanner" più avanti in questo capitolo.

# **Configurazione delle impostazioni delle immagini**

La finestra principale del driver ISIS contiene numerose schede per la configurazione delle immagini. È possibile selezionare ciascuna scheda e scegliere le opzioni che più si adattano alle proprie esigenze di scansione.

NOTA: Le selezioni **Modalità immagine**, **Fotocamera**, **Modalità** e **Patch di commutazione** sono disponibili in tutte le schede Immagine (ad es. Principale, Layout, Elaborazione immagine, ecc.).

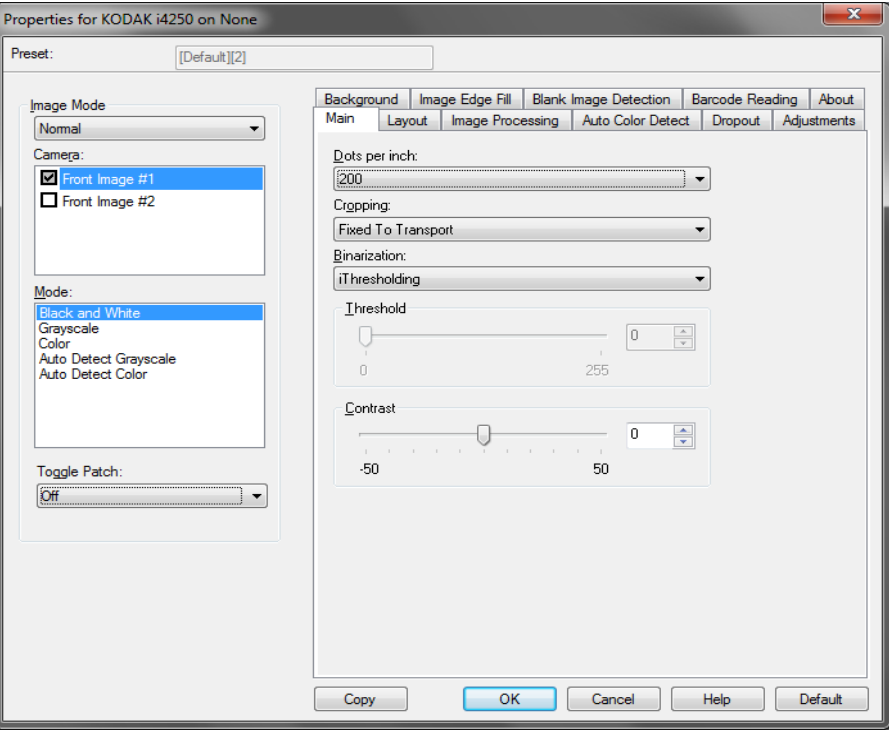

**Modalità immagine:** selezionare una delle seguenti opzioni:

- **Normale:** per un documento, viene generalmente creata un'immagine per la facciata anteriore e un'altra immagine per la facciata posteriore. Selezionare questa opzione solo se si desidera che le facciate anteriore e posteriore siano immagini singole.
- **Unita:** selezionare questa opzione se si desidera che l'immagine contenga sia la facciata anteriore che quella posteriore del documento. Le opzioni per l'*unione delle immagini* sono le seguenti: **Anteriore nella parte superiore; Fronte su inferiore; Anteriore a sinistra o Anteriore a destra.**

**Fotocamera:** le opzioni presenti nell'elenco *Fotocamera* mostrano i lati disponibili (fronte e retro) di un'immagine per i quali è possibile definire singoli valori di elaborazione. Le opzioni sono le seguenti: **Immagine fronte n. 1, Immagine fronte n. 2, Immagine retro n. 1** e **Immagine retro n. 2**.

I *driver degli scanner Kodak* consentono di controllare separatamente le impostazioni delle fotocamere. Alcune impostazioni si applicano esclusivamente alle immagini in bianco e nero, mentre altre si applicano a immagini a colori/in scala di grigi.

**Modalità:** selezionare una delle seguenti modalità:

- **Bianco e nero:** selezionare questa modalità se si desidera ottenere un'immagine elettronica che rappresenti tutti gli elementi del documento in bianco e nero.
- **Scala di grigi:** selezionare questa modalità se si desidera ottenere un'immagine elettronica in una gamma di sfumature di grigio in ordine cromatico dal nero al bianco.
- **Colore:** selezionare questa modalità se si desidera ottenere un'immagine elettronica a colori.
- **Rilevamento automatico scala di grigi:** imposta il rilevamento automatico del colore per la scala di grigi. Per ulteriori informazioni, consultare la sezione "Scheda Rilevamento automatico colore".
- **Rilevamento automatico del colore:** imposta il rilevamento automatico del colore per i colori. Per ulteriori informazioni, consultare la sezione "Scheda Rilevamento automatico del colore".

**Patch di commutazione:** consente di rilevare, tramite un documento contenente patch di commutazione, se il documento è a colori/in scala di grigi o in bianco e nero.

- **Disattivata:** non vengono utilizzate patch.
- **Stesso lato:** viene commutato solo il lato in cui viene rilevata la patch.
- **Both Sides** (Entrambi i lati)**:** il codice patch viene riconosciuto sulla facciata anteriore o posteriore e si alternano entrambi i lati.

**Pulsanti:** i pulsanti in fondo alla finestra vengono applicati a tutte le schede:

- **Copia:** funzione disponibile solo quando si acquisiscono documenti fronte-retro. Il pulsante Copia agevola l'impostazione delle immagini a colori, in scala di grigi o in bianco/nero su un lato e il trasferimento dei dati impostati sull'altro lato. Se ad esempio si evidenzia e si imposta **Immagine fronte n. 1**, è possibile usare il pulsante Copia per duplicare le stesse impostazioni per **Immagine retro n. 1**.
- **OK:** salva i valori impostati in tutte le schede.
- **Annulla:** chiude la finestra senza salvare le modifiche.
- **Guida:** visualizza le informazioni sulla finestra selezionata contenute nella Guida in linea.
- **Valore predefinito:** reimposta tutti i valori delle schede alle impostazioni predefinite.

**Scheda Principale** La scheda Principale contiene le seguenti opzioni:

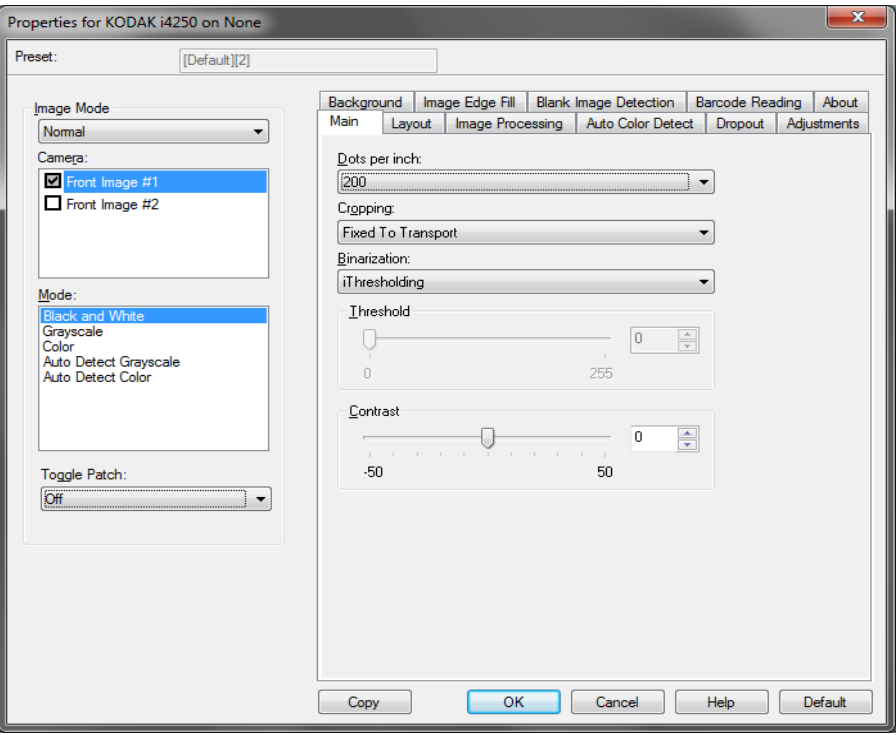

**Punti per pollice** (dpi) o risoluzione**:** indica la risoluzione di scansione che determina in larga misura la qualità dell'immagine acquisita. Se si imposta un valore di risoluzione maggiore, si ottiene una migliore riproduzione dell'immagine. Tuttavia, in questo caso aumentano anche il tempo di scansione e le dimensioni del file.

Scegliere un valore di risoluzione dall'elenco a discesa. Il valore predefinito è 200 dpi. Le risoluzioni disponibili sono: 100, 150, 200, 240, 250, 300, 400, 500 e 600 dpi.

**Ritaglio:** consente di acquisire una parte del documento da sottoporre a scansione. Tutte le opzioni di ritaglio possono essere utilizzate con le immagini a colori/in scala di grigi e in bianco e nero. Il ritaglio di fronte e retro è indipendente; tuttavia, per una scansione simultanea, il ritaglio a colori/in scala di grigi e bianco e nero deve essere lo stesso per ogni lato. È possibile assegnare a ciascuna immagine una sola opzione di ritaglio.

- **Automatico:** regola dinamicamente la finestra di ritaglio per documenti di vari formati in base ai margini dell'immagine.
- **Aggressivo:** elimina eventuali bordi neri residui in tutti i margini dell'immagine. Per ottenere questo risultato è possibile però che alcuni dati dell'immagine appartenenti al margine del documento vadano persi.
- **Fisso al trasporto:** (per batch di documenti dello stesso formato) consente di definire l'area di cui creare l'immagine. L'opzione di ritaglio Fisso al trasporto viene utilizzata unitamente al formato della carta e al layout della pagina e presuppone che l'alimentazione dei documenti sia centrata. Se non si utilizza l'alimentazione centrata, selezionare la scheda Layout per definire l'area scansione. Per ulteriori informazioni, vedere la sezione "Scheda Layout" più oltre in questa guida.
- **Relativo al documento:** (elaborazione di zona) (per batch di documenti dello stesso formato) l'elaborazione a zone è una finestra mobile di ritaglio fisso (la zona) situata in posizione relativa rispetto all'angolo superiore sinistro di un documento. Consente di selezionare un'area del documento da acquisire in formato colore/scala di grigi o bianco e nero (è possibile definire un'altra finestra per entrambi i formati). È possibile selezionare parametri diversi per i lati anteriore e posteriore dell'immagine.

Questa opzione può essere utilizzata unitamente al ritaglio Automatico se si desidera salvare un'area separata a colori/in scala di grigi o in bianco e nero. È utile nelle applicazioni in cui una fotografia, una firma, un rilievo o un sigillo si presentano sempre nella stessa area di un'applicazione (è possibile impostare la modalità colore/scala di grigi per quest'area e la modalità bianco e nero per la parte restante). Per definire una zona, selezionare la scheda Layout.

**Binarizzazione:** queste opzioni vengono applicate alle immagini in scala di grigi e producono un'immagine elettronica in bianco e nero**.** Consentono di separare le informazioni in primo piano da quelle di sfondo anche quando i colori di sfondo o l'ombreggiatura variano e le informazioni in primo piano presentano qualità e tinta di colore differenti. È possibile usare gli stessi parametri di elaborazione dell'immagine per acquisire diversi tipi di documenti e ottenere immagini acquisite di qualità eccellente.

- **iThresholding:** consente allo scanner di valutare dinamicamente ciascun documento per determinare il valore di soglia ottimale necessario per ottenere immagini della massima qualità. Questa consente di eseguire la scansione di insiemi di documenti misti di qualità variabile (ad esempio testo sbiadito, sfondi ombreggiati, sfondi a colori) utilizzando un'unica impostazione e riducendo quindi la necessità di ordinare i documenti. Quando si utilizza iThresholding, è possibile regolare solo il contrasto.
- **Elaborazione fissa (FP):** utilizzata per documenti in bianco e nero e quelli con un contrasto elevato. Se si seleziona Elaborazione fissa, è possibile regolare solo la luminosità.
- **Soglia di adattamento (ATP):** consente di separare le informazioni in primo piano di un'immagine (ad esempio testo, grafica, linee, ecc.) da quelle dello sfondo (ad esempio lo sfondo bianco o non bianco della carta). Quando si utilizza Soglia di adattamento (ATP), è possibile regolare la luminosità e il contrasto. È consigliabile usare questa opzione per la scansione di documenti simili.

**Soglia** (Luminosità)**:** questa opzione viene visualizzata solo se si seleziona l'opzione **Elaborazione fissa** o **Soglia di adattamento (ATP)**. Consente di scurire o schiarire l'immagine in bianco e nero. Più alto è il valore impostato per la soglia e più scura sarà l'immagine. Utilizzare il dispositivo di scorrimento per selezionare un valore compreso tra 0 e 255. Il valore predefinito è 90.

**Contrasto:** consente di specificare il livello di dettaglio visibile nell'immagine di output. Più elevato è il valore del contrasto e meno nitide saranno le righe visibili nell'immagine. Più elevato è il contrasto e più chiara (o meno dettagliata) sarà l'immagine risultante. Se si imposta un valore troppo alto per il contrasto, è possibile che l'immagine risultante contenga righe o aree nere indesiderate. Se si imposta un valore troppo basso per il contrasto, alcune lettere o righe potrebbero non risultare visibili nell'immagine risultante. Selezionare un valore di contrasto compreso tra -50 e 50. Il valore predefinito è 0.

**Scheda Layout** La scheda Layout contiene le seguenti opzioni.

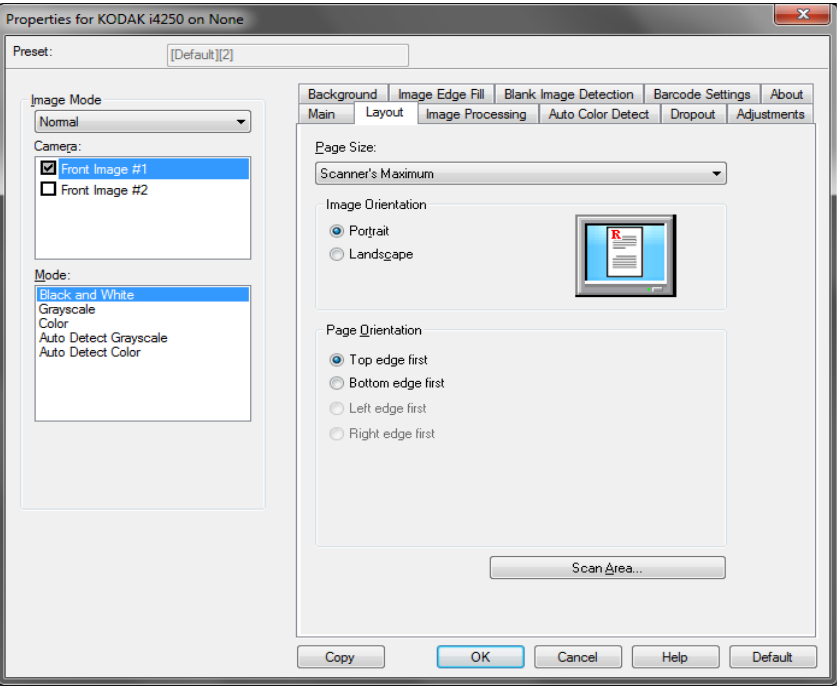

**Dimensioni pagina:** il formato predefinito delle pagine viene impostato quando si seleziona lo scanner per la prima volta. È possibile selezionare dimensioni di pagina diverse dall'elenco a discesa. L'opzione Dimensioni pagina deve essere impostata sulla base delle **dimensioni massime dello scanner** quando si utilizza l'opzione di ritaglio **Automatico** o **Aggressivo**.

### **Orientamento immagine**

- **Verticale**: visualizza l'orientamento dell'immagine secondo il concetto convenzionale applicato a un ritratto in cui l'altezza è superiore alla larghezza.
- **Orizzontale**: visualizza l'orientamento dell'immagine secondo il concetto convenzionale applicato alla ripresa di paesaggi in cui la larghezza è superiore all'altezza.
- **Automatic** (Automatico): ciascun documento viene analizzato dallo scanner per determinare le modalità di introduzione nel dispositivo e l'immagine viene ruotata in base all'orientamento corretto.
- **Automatic default to 90** (Automatico con valore predefinito 90): ciascun documento viene analizzato dallo scanner per determinare le modalità di caricamento ed effettuare la rotazione dell'immagine in base all'orientamento corretto. Se lo scanner non è in grado di determinare la modalità di alimentazione per il documento, l'immagine verrà ruotata di 90 gradi.
- **Automatic default 180** (Automatico predefinito 180): ciascun documento viene analizzato dallo scanner per determinare le modalità di introduzione nel dispositivo e l'immagine viene ruotata in base all'orientamento corretto. Se lo scanner non è in grado di determinare il tipo di alimentazione per il documento, l'immagine verrà ruotata di 180 gradi.

• **Automatic - default 270 (Automatico - predefinito 270)**: ciascun documento viene analizzato dallo scanner per determinare le modalità di introduzione nel dispositivo e l'immagine viene ruotata in base all'orientamento corretto. Se lo scanner non è in grado di determinare il tipo di alimentazione per il documento, l'immagine verrà ruotata di 270 gradi.

**Orientamento pagina:** consente di selezionare il posizionamento dei documenti nello scanner, ossia **Prima bordo superiore, Prima bordo inferiore, Prima bordo sinistro** o **Prima bordo destro**.

**Area scansione:** visualizza la finestra di dialogo Area di scansione. Le opzioni Area di scansione sono disponibili per le immagini solo se l'opzione di ritaglio è impostata su **Fisso al trasporto** o **Relativo al documento**. Per ulteriori informazioni, vedere la sezione "Finestra di dialogo Area di scansione".

### **Finestra di dialogo Area scansione**

La finestra di dialogo Area di scansione consente di definire la quantità di dati dell'immagine restituita all'host.

NOTE:

- Selezionare la **modalità immagine** (**Normale** o **Unisci**) in funzione dell'opzione di ritaglio selezionata nella scheda Principale. Se si seleziona **Normale**, è necessario anche selezionare il lato, ossia **Immagine fronte n. 1, Immagine fronte n. 2, Immagine retro n. 1** e/o **Immagine retro n. 2**. Se si seleziona **Unisci**, è necessario anche selezionare l'orientamento per le immagini unite, ossia **Anteriore nella parte superiore, Facciata anteriore in basso, Anteriore a sinistra** o **Anteriore a destra**). Le aree di scansione definite per tutte le fotocamere sono indipendenti.
- La finestra di dialogo Area di scansione è disponibile solo quando nella scheda Principale è selezionata l'opzione **Fisso al trasporto** o **Relativo al documento**.

Quando si seleziona **Area scansione** sulla scheda Layout, viene visualizzata la finestra di dialogo Area scansione.

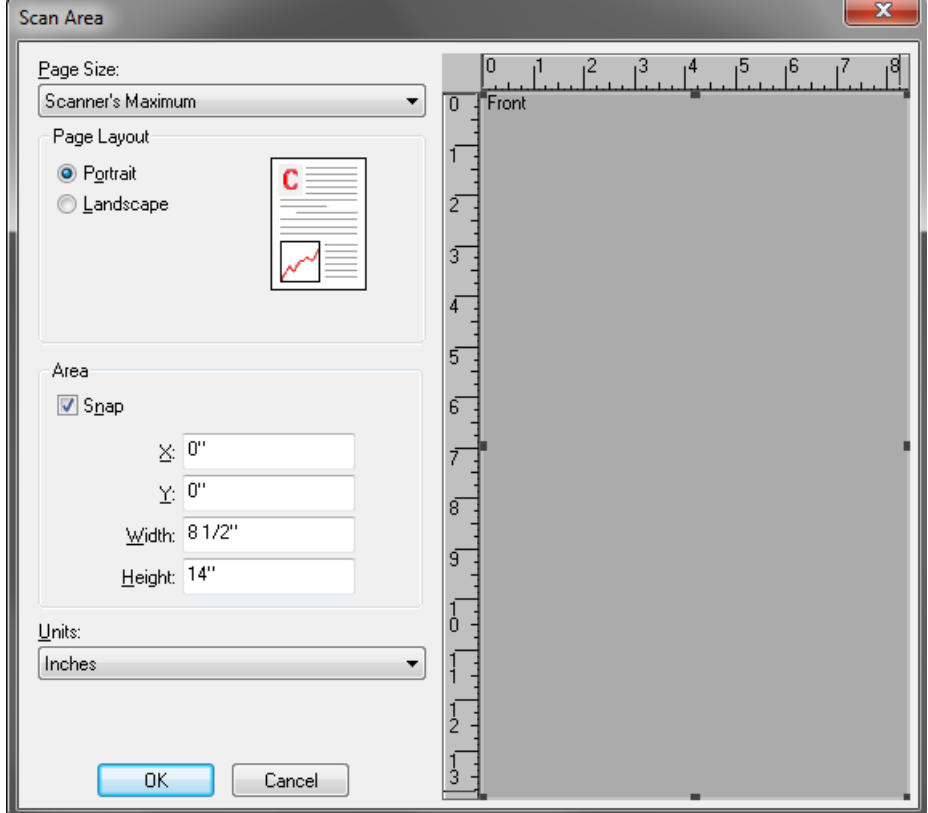

**Dimensioni pagina:** il formato predefinito della carta viene impostato quando si seleziona lo scanner per la prima volta. Dall'elenco a discesa è possibile selezionare un formato carta diverso.

NOTA: L'opzione Formato carta è presente anche nella scheda Layout. Se si apporta una modifica alla finestra di dialogo Area di scansione, le stesse opzioni vengono visualizzate nella scheda Layout e viceversa.

### **Layout della pagina**

- **Verticale:** visualizza l'orientamento dell'immagine secondo il concetto convenzionale applicato a un ritratto in cui l'altezza è superiore alla larghezza.
- **Orizzontale:** visualizza l'orientamento dell'immagine secondo il concetto convenzionale applicato alla ripresa di paesaggi in cui la larghezza è superiore all'altezza.

### **Area**

- **Blocca:** attivare questa opzione per controllare le dimensioni dell'area di anteprima in incrementi fissi di 0,3175 cm (1/8 di pollice). L'opzione non è disponibile nella modalità **Pixel**.
- **X:** rappresenta la distanza dall'estremità sinistra dello scanner al margine sinistro dell'area di scansione.
- **Y:** rappresenta la posizione dal margine superiore del documento all'estremità superiore dell'area di scansione.
- **Larghezza:** rappresenta la larghezza dell'area di scansione.
- **Altezza:** rappresenta l'altezza dell'area di scansione.

**Unità:** selezionare questa opzione per specificare se l'area deve essere definita in **Pixel**, **Pollici** o **Centimetri**.

### **Scheda Elaborazione dell'immagine**

La scheda Elaborazione immagini contiene le seguenti opzioni:

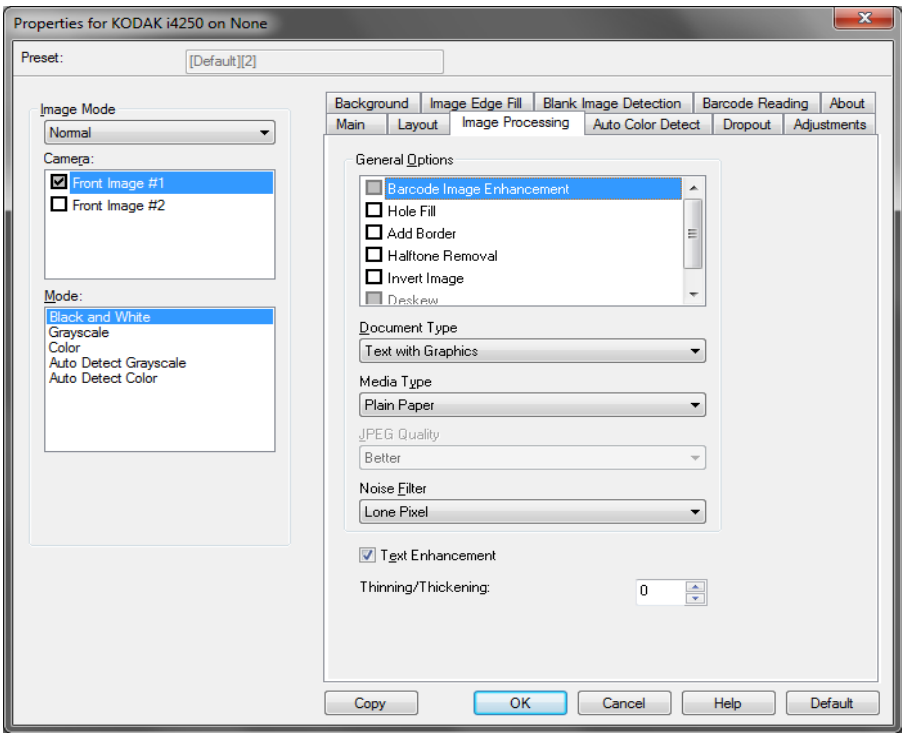

### **Opzioni generali**

- **Barcode Image Enhancement** (Miglioramento immagine codice a barre)**:** consente di configurare lo scanner in modo da ottimizzare i codici a barre per la lettura da parte dell'applicazione. Lo scanner trova automaticamente i codici a barre 1D e 2D in un'immagine in bianco e nero e applica uno speciale processo di elaborazione delle immagini per semplificare la lettura del codice a barre dopo la relativa scansione. L'opzione Barcode Image Enhancement (Miglioramento immagine codice a barre) non ha un impatto sulla lettura dei codici a barre che viene abilitata nel driver ISIS, poiché la funzionalità di lettura dei codici a barre fornita da Kodak Alaris viene eseguita utilizzando dati in scala di grigi ad alta risoluzione durante l'elaborazione dell'immagine.
- **Riempimento fori:** consente di riempire i fori intorno ai contorni del documento. I tipi di fori riempiti includono: rotondo, rettangolare e di forma irregolare (ad esempio a doppia punzonatura o con un lieve strappo probabilmente verificatosi dopo che il documento è stato rimosso da una legatrice).

NOTA: non attivare **Riempimento fori** durante la scansione di foto.

- **Aggiungi bordo:** consente di aggiungere una quantità di bordo fissa al margine sinistro, destro, superiore e inferiore dell'immagine. Questa opzione è disponibile solo se si seleziona **Aggressivo**.
- **Rimozione mezzitoni:** migliora le immagini contenenti testo a matrice di punti e/o immagini stampate con sfondi ombreggiati o colorati utilizzando schermi a mezzitoni ed elimina completamente i disturbi causati dallo schermo a mezzitoni.
- **Inverti immagine:** consente di selezionare le modalità di memorizzazione dei pixel neri nell'immagine. Per impostazione predefinita, i pixel neri vengono memorizzati come neri e i pixel bianchi come bianchi. Avviare questa opzione se si desidera che i pixel neri vengano memorizzati come bianchi e i pixel bianchi come neri.
	- NOTA: È opportuno modificare questa opzione se l'applicazione interpreta erroneamente i dati dell'immagine e salva l'immagine al contrario di quanto ci si aspetta.
- **Allinea:** raddrizza automaticamente un documento entro ±0,3 gradi dal margine iniziale. L'opzione Allinea è in grado di rilevare inclinazioni fino a 45 gradi e di correggere angoli di inclinazione fino a 24 gradi a 200 dpi o di 10 gradi a 300 dpi. Questa opzione è disponibile solo se si seleziona **Automatico**.
	- NOTA: Per evitare di perdere dati, è importante che tutti e quattro gli angoli del documento rientrino nel percorso dell'immagine.

### **Tipo di documento**

- **Testo:** selezionare questa opzione quando i documenti da acquisire sono costituiti principalmente da testo.
- **Testo con grafica:** selezionare questa opzione quando i documenti da acquisire contengono una combinazione di testo, di grafica commerciale (grafici a barre, a torta, ecc.) e di line art.
- **Testo con fotografie:** selezionare questa opzione quando i documenti da acquisire contengono una combinazione di testo e fotografie.
- **Photographs** (Fotografie): selezionare questa opzione quando i documenti che si desidera scansionare sono costituiti principalmente da fotografie.

**Tipo di supporto:** consente di selezionare il tipo di carta sottoposto a scansione in base al materiale/grammatura. Le opzioni sono: **Carta comune, Carta sottile, Carta lucida, Cartoncino** e **Rivista**.

**Qualità JPEG** (Joint Photographic Editor Group): se si sceglie la compressione JPEG, è necessario selezionare una delle opzioni relative alla qualità.

- **Bozza:** offre una compressione massima che produce immagini con le dimensioni più ridotte possibili.
- **Buona:** offre una compressione discreta con una qualità di immagine accettabile.
- **Migliore:** offre un certo livello di compressione che produce una qualità di immagine discreta.
- **Elevata:** offre una compressione minima che produce immagini di altissima qualità.
- **Superiore:** offe una compressione al minimo possibile che produce immagini di dimensioni più grandi.

### **Filtro distorsione**

- **Nessuno**
- **Singolo pixel:** consente di ridurre i disturbi casuali convertendo in bianco un singolo pixel nero se è circondato completamente da pixel bianchi o convertendo in nero un singolo pixel bianco se è circondato completamente da pixel neri.
- **Regola di maggioranza:** consente di impostare ogni pixel in base ai pixel contigui. Il pixel diventa bianco se la maggior parte dei pixel contigui sono bianchi e viceversa.

**Miglioramento testo:** consente di configurare lo scanner per migliorare l'aspetto del testo. Attivare questa opzione se il documento è prevalentemente testo e i caratteri sono scollegati o non fluidi. Questa opzione migliora la leggibilità delle stampe a matrice di punti e migliora i caratteri di scarsa qualità se le dimensioni dei caratteri e/o la risoluzione sono sufficientemente grandi.

NOTE:

- È possibile che tale opzione non abbia alcun effetto sui caratteri piccoli e l'efficacia può risultare ridotta utilizzando **Riduzione/ Ispessimento**.
- Se la dimensione dei caratteri è troppo piccola o se la risoluzione non è sufficientemente elevata, questa opzione può provocare il riempimento dei caratteri.

**Riduzione/Ispessimento:** consente di rendere le righe e i caratteri più sottili o più spessi. La diminuzione di questa impostazione renderà le righe e i caratteri più sottili/piccoli. L'aumento, invece, renderà le righe e i caratteri più spessi/grandi. Se il numero predefinito è 0, non viene applicata alcuna riduzione o alcun ispessimento.

### **Scheda Rilevamento automatico del colore**

La scheda Rilevamento automatico del colore contiene le seguenti opzioni.

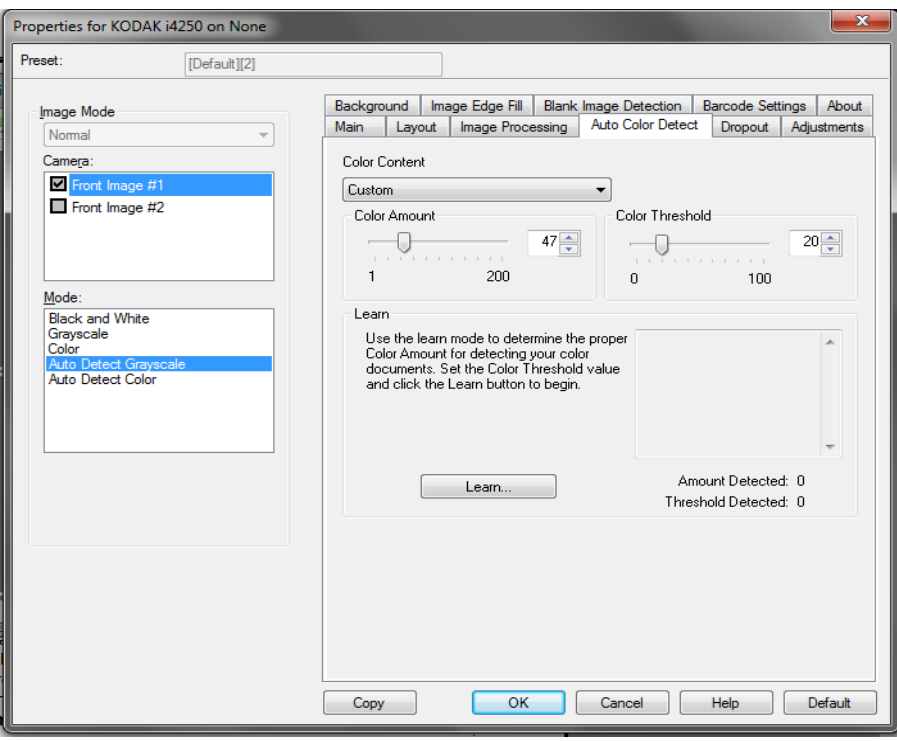

### **Contenuto a colori**

- **Disattivato**: questa è l'impostazione predefinita Il contenuto a colori non viene rilevato.
- **Bassa:** i documenti richiedono solo un po' di colore per essere salvati come immagini a colori o in scala di grigi. Questa opzione viene utilizzata per l'acquisizione di documenti costituiti principalmente da testo nero con piccoli loghi o che contengono poco testo evidenziato o piccole fotografie a colori.
- **Media:** si applica a documenti che richiedono più colore rispetto all'opzione descritta in precedenza per essere salvati come immagini a colori o in scala di grigi.
- **Alta:** si applica a documenti che richiedono più colore rispetto all'opzione Media per essere salvati come immagini a colori o in scala di grigi. Questa opzione viene utilizzata per distinguere i documenti che contengono fotografie a colori di medie e grandi dimensioni da quelli costituiti completamente da testo nero. Per acquisire in modo corretto le fotografie con colori neutri, può essere necessario regolare i valori relativi alla soglia colore o alla quantità di colore.
- **Personalizzata:** consente di regolare manualmente la **Quantità di colore** e/o la **Soglia colore**.
	- NOTA: Quando si impostano i valori per l'opzione Rilevamento automatico colore, è consigliabile iniziare con l'opzione **Media** e acquisire un set di processi tipico. Se vengono restituiti troppi documenti a colori/in scala di grigi rispetto a quelli in bianco e nero, impostare l'opzione **Alta** ed eseguire nuovamente il processo. Se vengono restituiti pochi documenti a colori/in scala di grigi rispetto a quelli in bianco e nero, impostare l'opzione **Bassa** ed eseguire nuovamente il processo. Se nessuna di queste opzioni produce il risultato desiderato, selezionare l'opzione **Personalizzato** per regolare manualmente la quantità e/o la soglia del colore.

**Quantità di colore:** la quantità di colore necessaria in un documento perché venga salvato come a colori o in scala di grigi. Con l'aumentare del valore della quantità di colore, sono necessari più pixel. I valori validi sono compresi nell'intervallo tra 1 e 200.

**Soglia del colore:** la soglia o l'intensità del colore (ad esempio azzurro rispetto a blu) usata per includere un dato colore nel calcolo della quantità di colore. Un valore più elevato indica che è necessario un colore più intenso. I valori validi sono compresi nell'intervallo tra 0 e 100.

**Apprendi:** consente di calcolare le impostazioni in base a documenti a colori rappresentativi acquisiti. Prima di selezionare l'opzione **Apprendi**, collocare almeno 5 documenti a colori esemplificativi nel vassoio elevatore di entrata. I documenti verranno acquisiti e analizzati per determinare la quantità di colore desiderata.

NOTA: Le barre di scorrimento delle opzioni **Quantità di colore** e **Soglia del colore** vengono aggiornati automaticamente. Se questi valori non forniscono i risultati desiderati per il set di documenti, potrebbe essere necessario regolare manualmente la **soglia del colore**.

**Scheda Filtraggio Colore** La scheda Filtraggio contiene le seguenti opzioni:

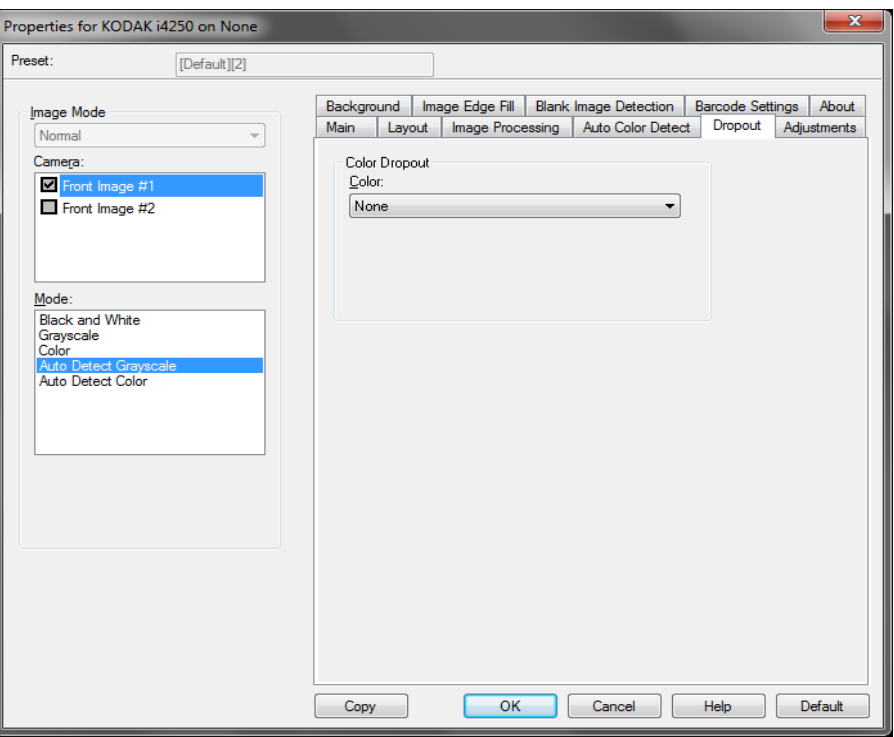

**Color Dropout (Filtraggio colore)**: consente di eliminare lo sfondo di un modulo in modo da includere solo i dati immessi nell'immagine elettronica (ad esempio rimozione di righe e caselle del modulo). Per le immagini in bianco e nero, queste impostazioni influiscono sulla versione in scala di grigi del documento che lo scanner analizza per produrre l'immagine elettronica.

- **Colore:** selezionare il colore di filtraggio desiderato.
	- **Nessuno**
	- **Rosso**
	- **Verde**
	- **Blu**
	- **Orange (Arancione)**
	- **Orange and red (Arancione e rosso)**

**Scheda Regolazioni** La scheda Regolazioni contiene le seguenti opzioni.

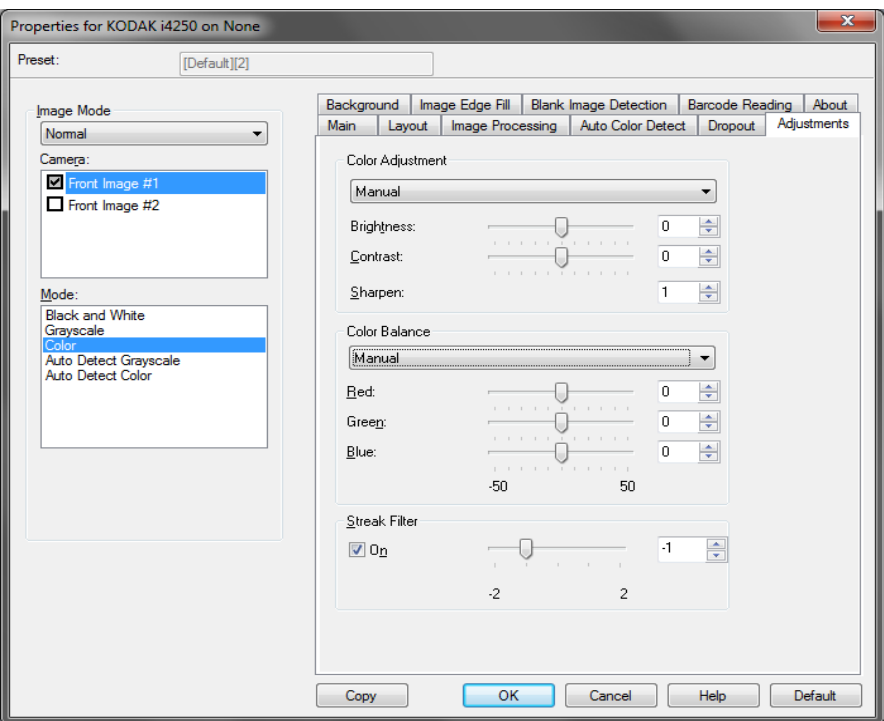

**Regolazione colore:** le opzioni disponibili sono:

Per modalità **Bianco e nero, Scala di grigi** oppure **Rilevamento automatico scala di grigi**:

Le opzioni disponibili sono:

- **(nessuna)**
- **Manuale**
- **Automatico**

Selezionando **Manuale** è possibile regolare i valori **Luminosità, Contrasto** e **Nitidezza**.

- **Luminosità**: modifica la quantità di bianco nell'immagine a colori o in scala di grigi. I valori possono variare da **-50** a **50**.
- **Contrast** (Contrasto): modifica il grado di oscurità delle aree più scure e di luminosità delle aree più chiare. I valori possono variare da **-50** a **50**.
- **Sharpen** (Nitidezza): evidenzia i bordi dell'immagine. I valori possono variare da **0** a **3; 0** è il valore minimo di nitidezza.

Selezionando **Automatico** è possibile regolare solo il valore **Nitidezza**.

NOTA: *Bilanciamento colore* non è disponibile per **Bianco e nero, Scala di grigi** o **Rilevamento automatico scala di grigi.**

Per la modalità **Colore** oppure **Rilevamento automatico del colore**: Le opzioni disponibili sono:

- **(nessuna)**
- **Manuale**
- **Automatico**

Selezionando **Manuale** è possibile regolare i valori **Luminosità, Contrasto** e **Nitidezza**.

- **Luminosità**: modifica la quantità di bianco nell'immagine a colori o in scala di grigi. I valori possono variare da **-50** a **50**.
- **Contrast** (Contrasto): modifica il grado di oscurità delle aree più scure e di luminosità delle aree più chiare. I valori possono variare da **-50** a **50**.
- **Sharpen** (Nitidezza): evidenzia i bordi dell'immagine. I valori possono variare da **0** a **3; 0** è il valore minimo di nitidezza.

Selezionando **Automatico** è possibile regolare solo il valore **Nitidezza**.

**Bilanciamento colore:** le opzioni disponibili sono:

- **(nessuna)**
- **Manuale**
- **Automatico**
- **Automatico, avanzato**

Selezionando **Manuale** è possibile regolare i valori **Rosso, Verde** e **Blu**  trascinando la barra di scorrimento a sinistra o destra, immettendo un valore nella casella di testo o utilizzando le frecce su/giù.

- **Rosso:** consente di modificare la quantità di rosso nell'immagine a colori.
- **Verde:** consente di modificare la quantità di verde nell'immagine a colori.
- **Blu:** consente di modificare la quantità di blu nell'immagine a colori.

Selezionando **Automatico**, lo scanner analizzerà i documenti per produrre l'immagine migliore possibile.

**Automatico - avanzato** è per gli utenti avanzati che desiderano regolare ulteriormente tale opzione. Utilizzare la barra di scorrimento *Portata* per regolare l'entità a cui il bilanciamento del colore è determinata. I valori variano da **-2** a **2**.

**Filtro delle strisce:** consente di configurare lo scanner per filtrare le strisce verticali dalle immagini. Le strisce sono linee che possono apparire su un'immagine e non fanno parte del documento originale. Le strisce possono essere dovute ad agenti contaminanti (ad es. sporcizia, polvere o margini logorati) o dalla mancata osservanza delle procedure di pulizia per lo scanner. È possibile regolare il livello di filtraggio delle strisce spostando la barra di scorrimento tra -2 e 2. Il valore predefinito è 0.

**Scheda Sfondo** La scheda in secondo piano contiene le seguenti opzioni:

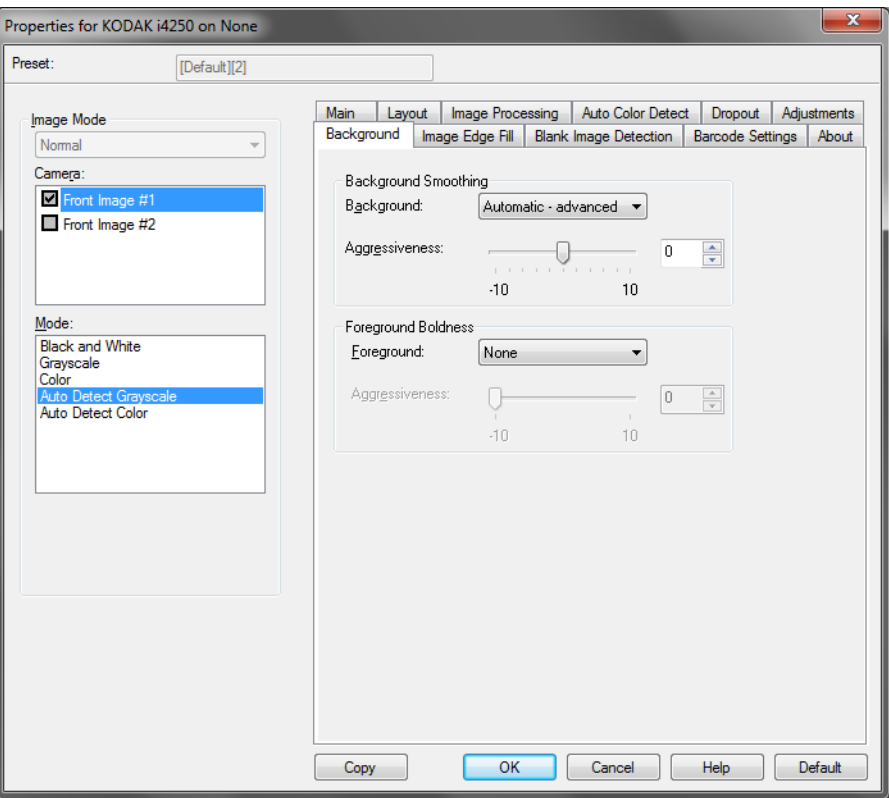

NOTA: Le opzioni della scheda in secondo piano non sono disponibili per la modalità in bianco e nero.

**Uniformità sfondo:** se si utilizza questa opzione per documenti o moduli con colori di sfondo, si otterranno immagini con un colore di sfondo più uniforme, Questa opzione consente di migliorare la qualità delle immagini ed eventualmente di ridurre le dimensioni dei file. NOTA: La funzione Uniformità sfondo non è designata per essere

utilizzata con le fotografie.

Carter H Selwick Carter H Selwick Carter H. Selwick Carter H. Selwick Supervising Architect Supervising Architect **Prima Dopo**

- **Nessuno**
- **Automatico:** uniforma fino a tre colori di sfondo.
- **Automatica avanzata:** per gli utenti avanzati che desiderano regolare ulteriormente l'opzione **Automatica.**
	- **Aggressività:** consente di regolare l'estensione che determina gli sfondi. I valori possono variare da **-10** a **10**.

**Grassetto per gli elementi in primo piano:** consente di mettere maggiormente in evidenza gli elementi in primo piano desiderati (ad esempio testo, righe, ecc.) di documenti o moduli. Quando la funzione **Grassetto per gli elementi in primo piano** viene attivata, il grigio e i colori neutri vengono resi più scuri.

NOTA: Questa funzione non è designata per essere utilizzata con le fotografie.

Carter H. Selwick Carter H. Selwick Carter H. Selwick Carter H. Selwick Supervising Architect Supervising Architect **Prima Dopo**

- **Nessuno**
- **Automatico:** viene incrementato il grassetto di tutti gli elementi in primo piano.
- **Automatico, avanzato:** per gli utenti avanzati che desiderano regolare ulteriormente l'opzione Automatico.
	- **Aggressività:** consente di regolare la misura che determina gli elementi in primo piano. I valori variano da **-10** a **10**.

### **Scheda Riempimento bordo immagine**

Questa opzione consente di riempire i bordi dell'immagine elettronica finale coprendo l'area con il colore specificato. Il riempimento del bordo dell'immagine viene eseguito dopo che sono state applicate tutte le altre opzioni di elaborazione dell'immagine.

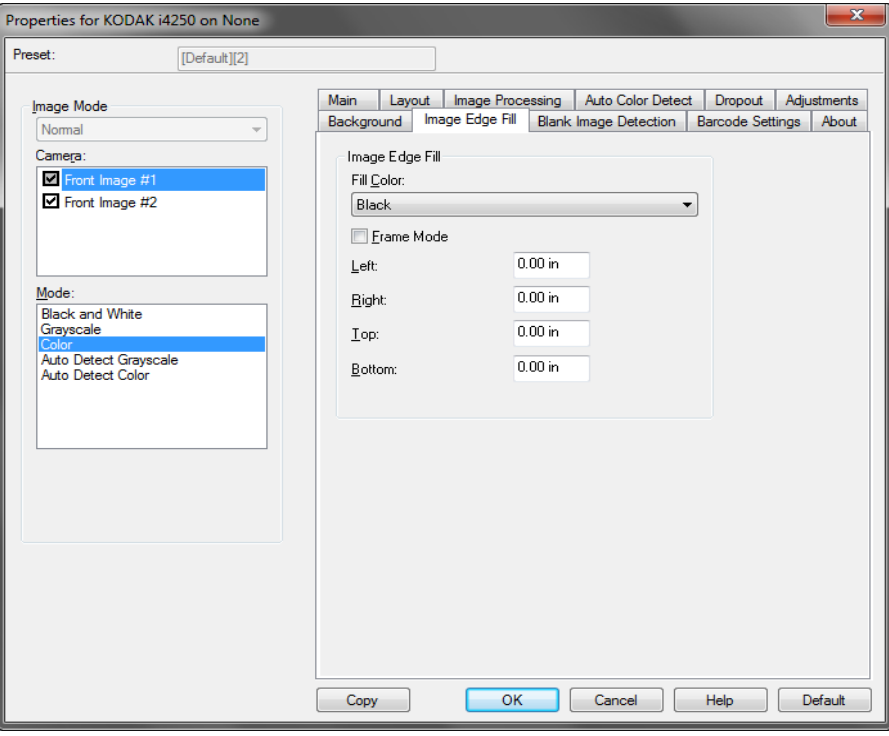

**Riempimento colore:** consente di selezionare il colore di riempimento dei bordi.

- **Nessuno**
- **Bianco**
- **Nero**
- **Automatico:** lo scanner riempie automaticamente il bordo dell'immagine utilizzando il colore attorno all'immagine.
- **Automatico strappi inclusi:** in aggiunta al riempimento delle immagini, lo scanner riempie gli strappi lungo il bordo del documento.

Quando si seleziona **Bianco** o **Nero** sono disponibili le seguenti opzioni:

- Se si seleziona **Modalità cornice**, una quantità equivalente del colore selezionato nel menu a discesa *Riempimento bordo immagine* verrà riempita su tutti i lati dell'immagine.
- Se non è selezionata l'opzione **Modalità cornice,** è possibile selezionare un valore nelle aree **Superiore, Sinistra, Destra** e/o **Inferiore** da ciascun lato dell'immagine acquisita da riempire.
- NOTA: Quando si utilizza Riempimento bordo immagine, assicurarsi di non immettere un valore troppo elevato, poiché si potrebbero ricoprire dati dell'immagine utili.

### **Scheda Rilevamento immagine vuota**

L'opzione Rilevamento immagine vuota consente di configurare lo scanner in modo da non inviare immagini vuote all'applicazione di scansione. Selezionare le dimensioni dell'immagine (KB), al di sotto delle quali un'immagine deve essere considerata vuota. Le immagini con dimensioni inferiori al valore selezionato non vengono create. Se si utilizza questa opzione, è necessario specificare un valore per ogni tipo di immagine (**Bianco e nero**, **Scala di grigi** e **Colore**) da eliminare. Se non si compilano questi campi, verranno mantenute tutte le immagini.

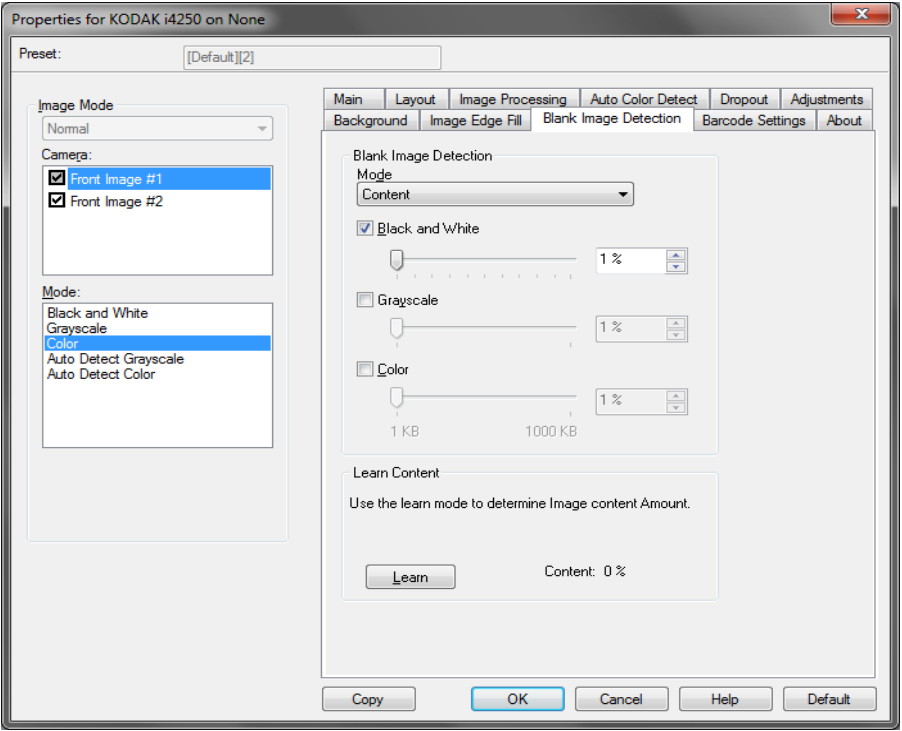

### **Modalità**

- **Spento:** tutte le immagini vengono inviate all'applicazione di scansione.
- **Dimensioni:** le immagini vengono considerate vuote in base alla dimensione dell'immagine che verrebbe inviata all'applicazione di scansione, ovvero dopo l'applicazione di tutte le altre impostazioni.
- **Contenuto:** le immagini vengono considerate vuote in base al contenuto del documento nell'immagine. Selezionare **Bianco e nero**, **Scala di grigi** o **Colore** per specificare la quantità massima di contenuto che devono contenere le immagini per essere considerate vuote. Le immagini con contenuto al di sopra di tale valore vengono considerate non vuote e inviate all'applicazione di scansione. I valori possono variare da **-0** a **100%**.

**Apprendimento contenuto:** consente allo scanner di determinare la quantità di contenuto in base ai documenti da sottoporre a scansione. Fare clic su **Apprendi** per usare questa funzione.

NOTA: La modalità di apprendimento non può essere contemporaneamente usata per i lati frontale e posteriore. Selezionare il lato da configurare.

### **Scheda Lettura codice a barre**

La scheda Lettura codice a barre consente di configurare lo scanner per ricercare le immagini con codici a barre e fornire le informazioni all'applicazione di scansione.

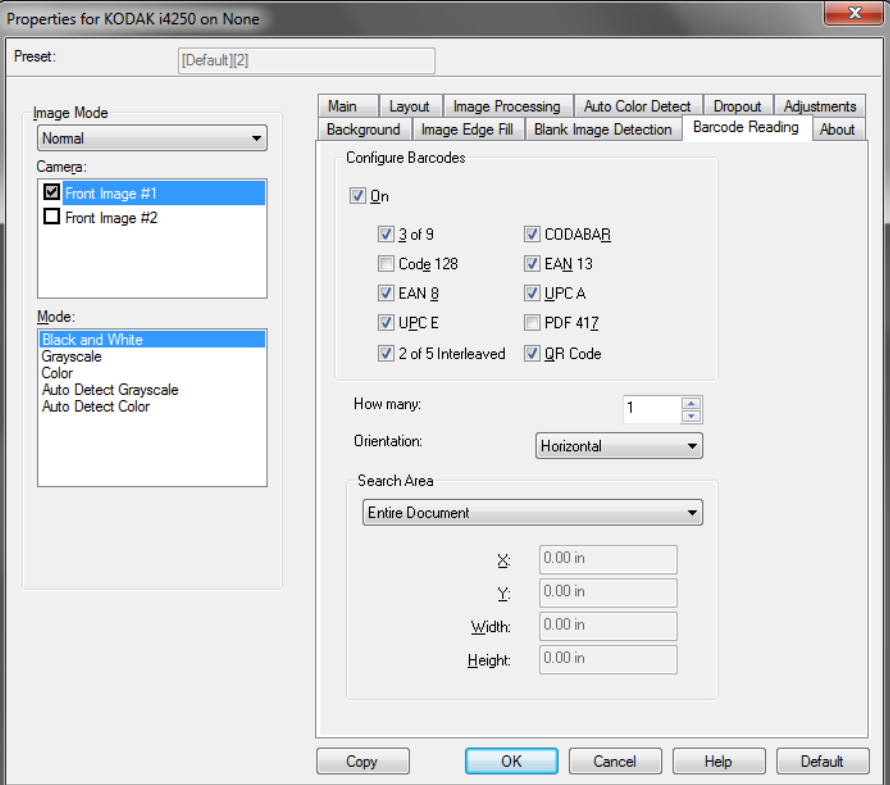

### **Configurazione di codici a barre**

- **Attivata:** attiva la lettura di codici a barre. Quando si seleziona **On**, vengono selezionati tutti i tipi di codici a barre. Deselezionare qualsiasi tipo di codice a barre che non si desidera ricercare con lo scanner.
	- 3 di 9
	- Codice 128
	- EAN8
	- UPC E
	- Interleaved 2 di 5
	- CODABAR
	- EAN13
	- UPC A
	- PDF 417
	- Codice QR
- **Quantità:** consente di selezionare il numero di codici a barre che lo scanner deve ricercare.
- **Orientamento:** consente di selezionare l'orientamento dei codici a barre da ricercare. Le selezioni disponibili sono: **Nessuno**, **Orizzontale**, **Verticale** o **Entrambi**.

NOTA: l'orientamento si riferisce all'immagine finale (ovvero, dopo ciascun ritaglio e rotazione applicati).

- **Cerca zona:** seleziona la zona dell'immagine da ricercare.
	- **Documento intero**
	- **Part of Document** (Parte del documento)**:** se viene selezionata questa opzione, è possibile compilare i seguenti campi:
		- **X** è il valore che indica la distanza dal bordo sinistro dell'immagine.
		- **Y** è il valore che indica la distanza dal bordo superiore dell'immagine.
		- **Width and Height** (Larghezza e altezza) la larghezza e l'altezza dell'area di ricerca.

NOTE:

- Questi valori si riferiscono all'immagine finale (ovvero, dopo ciascun ritaglio e rotazione applicati).
- Selezionando **Parte del documento**, le regole di lettura dei codici a barre da *sinistra* verso *destra* e dall'alto verso il basso si applicano all'area interessata.
- Selezionando **Unione immagini**, le impostazioni relative ai codici a barre per l'immagine sul fronte del foglio verranno applicate all'immagine fronte e retro unita.

**Scheda Informazioni** La scheda Informazioni su contiene informazioni sullo scanner e il driver.

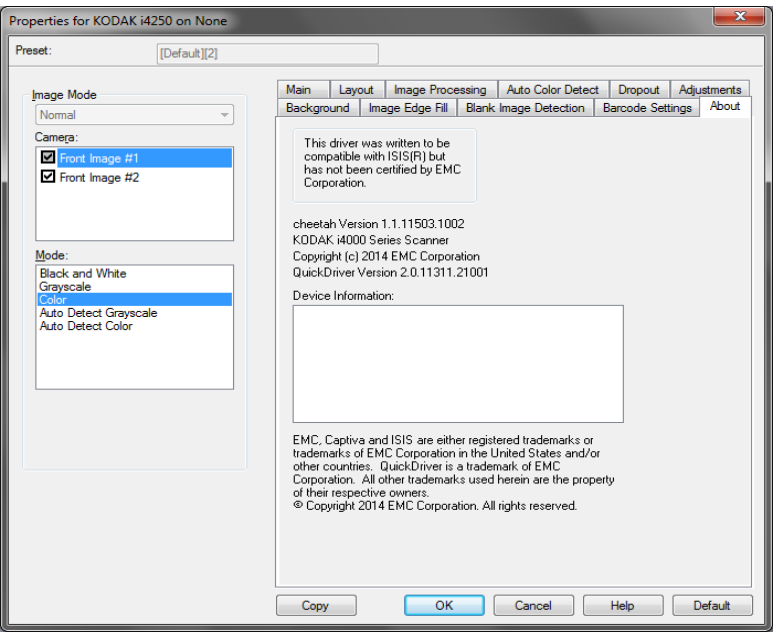

# **Configurazione delle impostazioni dello scanner**

Per accedere alle impostazioni dello scanner dal driver ISIS, aprire Scan Validation Tool, seguendo le istruzioni fornite in precedenza, e accedere al driver ISIS.

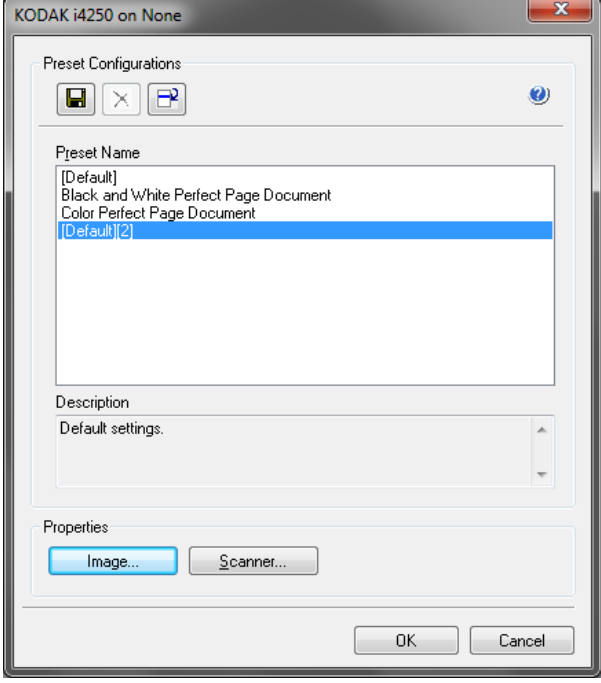

• Fare clic su **Scanner** per configurare le impostazioni associate allo scanner. Le seguenti sezioni forniscono descrizioni e illustrano le procedure da seguire per configurare le impostazioni dello scanner. Per informazioni sulle procedure per la configurazione delle immagini, vedere la sezione "Configurazione delle impostazioni delle immagini" in precedenza nella guida.

### **Scheda Scanner** La scheda Scanner contiene le seguenti opzioni:

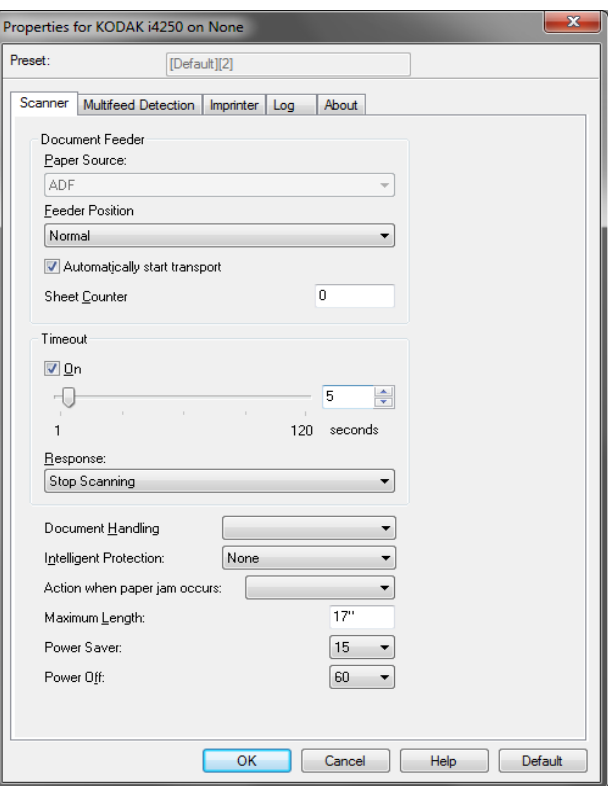

### **Alimentatore di documenti**

### **Origine carta**

- **Automatico:** ricerca prima la carta nell'alimentatore automatico di documenti. Se non sono presenti documenti nel vassoio elevatore di entrata, lo scanner eseguirà la scansione dalla lastra piana. *L'opzione è disponibile solo se è collegato uno scanner piano.*
- **ADF:** il vassoio elevatore di entrata si trova nella posizione più elevata. Si consiglia di utilizzare questa selezione quando si esegue la scansione di 25 fogli dal vassoio elevatore di entrata.
- **Lastra piana:** la scansione viene eseguita dalla lastra piana. *L'opzione è disponibile solo se è collegato uno scanner piano.*

### **Posizione dell'alimentatore**

- **Normale:** il vassoio elevatore di entrata si trova nella posizione più elevata. Si consiglia di utilizzare questa selezione quando si esegue la scansione di 25 fogli dal vassoio elevatore di entrata.
- **100 fogli:** si consiglia di utilizzare questa selezione quando si esegue la scansione di un numero di fogli compreso tra 25 e 100 dal vassoio elevatore di entrata.
- **250 fogli:** si consiglia di utilizzare questa selezione quando si esegue la scansione di un numero di fogli compreso tra 100 e 250 dal vassoio elevatore di entrata.
- **500 fogli:** si consiglia di utilizzare questa selezione quando si esegue la scansione di un numero di fogli compreso tra 250 e 500 dal vassoio elevatore di entrata.
- **Automatico 100 fogli:** ricerca prima la carta nel vassoio elevatore di entrata, se non sono presenti documenti, la scansione viene eseguita dalla lastra piana. Si consiglia di utilizzare questa selezione quando si esegue la scansione di un numero di fogli compreso tra 25 e 100 dal vassoio elevatore di entrata. *L'opzione è disponibile solo se è collegato uno scanner piano.*
- **Automatico 250 fogli:** ricerca prima la carta nel vassoio elevatore di entrata, se non sono presenti documenti, la scansione viene eseguita dalla lastra piana. Si consiglia di utilizzare questa selezione quando si esegue la scansione di un numero di fogli compreso tra 100 e 250 dal vassoio elevatore di entrata. *L'opzione è disponibile solo se è collegato uno scanner piano.*
- **Automatico 500 fogli:** ricerca prima la carta nel vassoio elevatore di entrata, se non sono presenti documenti, la scansione viene eseguita dalla lastra piana. Si consiglia di utilizzare questa selezione quando si esegue la scansione di un numero di fogli compreso tra 250 e 500 dal vassoio elevatore di entrata. *L'opzione è disponibile solo se è collegato uno scanner piano.*

**Avvio automatico trasporto:** una volta selezionata questa opzione, è possibile introdurre i documenti nel vassoio elevatore di entrata entro 10 secondi prima dell'avvio della scansione. Inoltre, dopo aver svuotato il vassoio di entrata, la scansione verrà ripresa automaticamente quando si posiziona carta nel vassoio di entrata. Lo scanner attenderà la quantità di tempo specificata dal timeout dell'alimentatore del documento.

**Contatore fogli:** immettere il numero da assegnare al successivo foglio fisico di carta inserito nello scanner. Il numero viene incrementato progressivamente e riportato sull'intestazione dell'immagine.

**Timeout:** consente di impostare il periodo di tempo durante il quale lo scanner resta in attesa dopo l'introduzione dell'ultimo documento nel meccanismo di trasporto e prima che venga intrapresa l'azione di timeout. È possibile specificare un ritardo compreso fra **1** e **120** secondi.

**Risposta:** indica l'azione da eseguire quando viene raggiunto il timeout dell'alimentatore del documento.

- **Interrompi scansione:** la scansione viene interrotta e il comando passa nuovamente all'applicazione di scansione (ad esempio, termina il processo).
- **Sospendi scansione:** la scansione viene interrotta ma l'applicazione di scansione resta in attesa di ulteriori immagini (ad esempio, arresta l'alimentatore). La scansione può essere riavviata premendo il pulsante **Avvia/Sospendi** sul pannello di controllo dell'operatore. La scansione può essere interrotta premendo il pulsante **Interrompi** sul pannello di controllo dell'operatore o attraverso l'applicazione di scansione.
- **Interrompi scansione in attesa di carta:** la scansione viene interrotta ma l'applicazione di scansione resta in attesa di ulteriori immagini (ad esempio, arresta l'alimentatore). La scansione si riavvierà automaticamente quando i documenti vengono aggiunti nel vassoio elevatore di entrata.

**Gestione documenti:** consente di selezionare la modalità di trasporto dei documenti attraverso lo scanner. Questo ha effetti sulla modalità di alimentazione dei documenti nello scanner, sulla velocità di movimento nello scanner e sulla modalità di posizionamento nel vassoio di uscita.

- **Normale:** non viene eseguita un'ulteriore gestione. Il funzionamento è ottimizzato con documenti di dimensioni simili.
- **Impilatura migliorata:** consente di controllare la modalità di impilatura/ordinamento nel vassoio di uscita per gruppi di documenti misti. Questa opzione è utile per la maggior parte dei gruppi misti.
- **Migliore impilatura:** se il gruppo di documenti è eterogeneo in termini di dimensioni, è possibile selezionare questa opzione per ottimizzare la modalità di impilatura/ordinamento all'interno del vassoio di uscita.

**Protezione intelligente:** consente di selezionare con quanta severità lo scanner rileva i documenti immessi in modo errato, Questo può succedere quando i documenti non sono preparati in modo corretto per la scansione (ad esempio per documenti con punti metallici o graffette).

- **Nessuno**
- **Normale:** questa è l'opzione consigliata che fornisce un compromesso tra la riduzione al minimo dell'usura del documento e l'arresto non desiderato dello scanner.
- **Minima:** selezionare questa opzione se lo scanner si arresta troppo frequentemente su documenti che non si desidera vengano rilevati.

NOTA: I documenti possono risultare maggiormente danneggiati prima del rilevamento.

• **Massimo:** selezionare questa opzione quando si desidera ridurre al minimo la quantità di danneggiamento del documento.

NOTA: Lo scanner potrebbe arrestarsi in modo non desiderato.

**Action when paper jam occurs** (Azione in caso di inceppamento carta)**:** consente di selezionare cosa accade quando lo scanner rileva un inceppamento della carta.

• **Stop scanning** (Arresta scansione)**:** la scansione viene arrestata e il controllo torna all'applicazione di scansione (ovvero il processo termina). Verificare che il percorso della carta sia stato liberato e riavviare la sessione di scansione dall'applicazione di scansione.

• **Pause Scanning** (Interrompi scansione)**:** se si desidera automatizzare l'opzione di recupero inceppamento, selezionando **Pause Scanning**  (Interrompi scansione) verrà interrotta la scansione, ma l'applicazione di scansione rimarrà in attesa per ulteriori immagini (ad esempio, interrompi l'alimentatore). Questa opzione consentirà di recuperare dall'inceppamento di documenti in modo più veloce, migliorando così l'efficienza dell'operatore. Una volta liberato il passaggio della carta, la scansione verrà ripristinata premendo il pulsante (Avvio/Pausa) sul pannello di controllo operatore. La scansione può essere interrotta premendo il pulsante **Stop** (Arresta) sul pannello di controllo dell'operatore o attraverso l'applicazione di scansione.

**Lunghezza massima:** selezionare un valore che indica il documento più lungo nell'insieme di documenti.

NOTE:

- Le lunghezze maggiori non supportano tutte le combinazioni di impostazioni (come risoluzione, colore, scala di grigi, ecc.) Per consentire agli utenti di usare le applicazioni con la massima flessibilità, gli errori si verificano solo quando viene rilevato un documento la cui lunghezza non è supportata.
- La produttività dello scanner potrebbe risultare ridotta per i documenti più lunghi.

**Spegni:** consente di impostare la quantità di tempo (in minuti) per cui lo scanner deve rimanere nella modalità di risparmio di energia prima di spegnersi automaticamente.

**Risparmio di energia:** consente di impostare il tempo di inattività (da **1** a **240** minuti) dello scanner prima di attivare la modalità di risparmio energetico. Il valore predefinito è 15 minuti.

### **Scheda Rilevamento alimentazione multipla**

Il rilevamento dell'alimentazione multipla è utile durante l'elaborazione dei documenti per individuare l'eventuale sovrapposizione degli originali nel passaggio attraverso il modulo di alimentazione. L'alimentazione multipla può verificarsi se i documenti contengono punti metallici, adesivi o cariche elettrostatiche. La scheda Rilevamento alimentazione multipla contiene le seguenti opzioni.

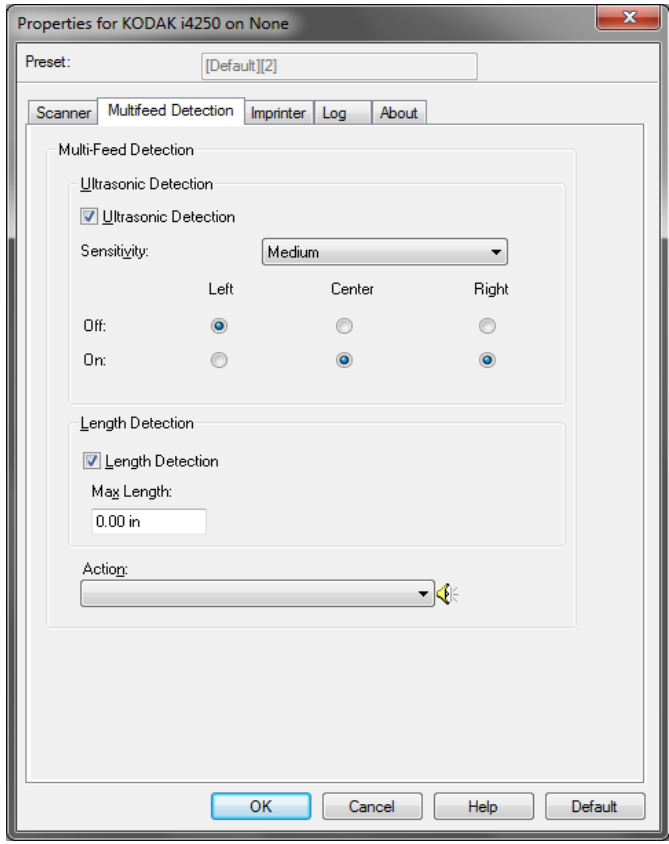

**Rilevamento a ultrasuoni:** selezionare questa opzione per impostare il rilevamento dell'alimentazione multipla**.**

- **Sensibilità:** controlla il livello di aggressività dello scanner nello stabilire se vengono introdotti più documenti nel sistema di trasporto. L'alimentazione multipla viene attivata mediante il rilevamento di vuoti d'aria tra i documenti. Ciò fa in modo che sia possibile utilizzare il rilevamento di alimentazione multipla con set di processi in cui sono contenuti documenti di spessore diverso.
	- **Bassa:** è l'impostazione meno aggressiva e con minore probabilità di rilevare l'alimentazione multipla di etichette, documenti di qualità scadente, spessi o stropicciati.
	- **Media:** utilizzare la sensibilità media se si stanno elaborando documenti di spessore diverso o con etichette. A seconda del materiale delle etichette, la maggior parte di documenti con etichette non viene rilevata come documento ad alimentazione multipla.
	- **Alta:** è l'impostazione più aggressiva. Valida se tutti i documenti presentano uno spessore simile alla carta di qualità pari a  $75,2$  g/m<sup>2</sup> (20 libbre).

La larghezza del percorso carta è coperta da tre sensori. Per rilevare correttamente l'alimentazione multipla, i documenti devono passare sotto a uno di questi sensori.

• **Sinistro, centrale, destro:** consente di selezionare i sensori che si desidera attivare. Ad esempio, se sul lato sinistro del documento è presente un foglietto adesivo, è possibile disattivare il sensore sinistro.

**Rilevamento lunghezza:** quando è abilitata, è possibile selezionare la lunghezza massima del documento da sottoporre a scansione ed evitare che venga rilevato come alimentazione multipla. Il rilevamento della lunghezza viene utilizzato durante la scansione di documenti di uguale formato per controllare la sovrapposizione. Se ad esempio si acquisiscono documenti A4 (21,6 x 28,57 cm/8,5 x 11 pollici) in modalità verticale, inserire il valore 28,57 cm (11,25 pollici) nel campo *Lunghezza massima*. Il valore massimo è 35,56 cm (13,99 pollici).

**Azione:** selezionare l'azione che dovrà intraprendere lo scanner in caso di alimentazione multipla. La condizione viene registrata nello scanner per tutte le opzioni.

- **Interrompi scansione:** la scansione viene interrotta e il controllo passa all'applicazione di scansione (ad esempio, termina il processo). Non verranno create immagini del documento ad alimentazione multipla. Verificare che il percorso carta sia stato liberato e riavviare la sessione di scansione dall'applicazione di scansione.
- **Interrompi scansione Crea immagini:** la scansione viene interrotta e il controllo passa all'applicazione di scansione (ad esempio, termina il processo). Verranno create immagini relative all'alimentazione multipla. Verificare che il percorso carta sia stato liberato e riavviare la sessione di scansione dall'applicazione di scansione.
- **Interrompi scansione lasciando la carta nel percorso:** la scansione viene interrotta immediatamente (ossia non viene effettuato nessun tentativo di cancellare il percorso carta) e il controllo passa all'applicazione di scansione (ossia il processo termina). Non verranno create immagini del documento ad alimentazione multipla. Rimuovere gli eventuali documenti dal percorso carta prima di riavviare la sessione di scansione dall'applicazione di scansione.
- **Interrompi scansione lasciando la carta all'uscita:** la scansione verrà interrotta e l'ultima parte del documento ad alimentazione multipla verrà trattenuta all'uscita del trasporto. Il comando ritornerà all'applicazione di scansione (ad esempio, termina il processo). Non verranno create immagini del documento ad alimentazione multipla. Rimuovere gli eventuali documenti dal percorso carta prima di riavviare la sessione di scansione dall'applicazione di scansione.
- **Continua scansione:** la scansione prosegue. Verranno create immagini relative all'alimentazione multipla.
- **Sospendi scansione: crea immagini:** la scansione viene interrotta ma l'applicazione di scansione resta in attesa di ulteriori immagini (ossia arresta l'alimentatore). Verranno create immagini relative all'alimentazione multipla. La scansione può essere riavviata premendo il pulsante **Avvia/Sospendi** sul pannello di controllo dell'operatore. La scansione può essere interrotta premendo il pulsante **Interrompi** sul pannello di controllo dell'operatore o attraverso l'applicazione di scansione.
- **Sospendi scansione lasciando la carta nel percorso:** la scansione viene interrotta immediatamente (non effettuando alcun tentativo di rimozione di eventuali documenti dal percorso carta), ma l'applicazione di scansione resta in attesa di ulteriori immagini (ossia arresta l'alimentatore). Non verranno create immagini del documento ad alimentazione multipla. Rimuovere gli eventuali documenti dal percorso carta prima di riavviare la sessione di scansione. La scansione può essere riavviata premendo il pulsante **Avvia/Sospendi** sul pannello di controllo dell'operatore. La scansione può essere interrotta premendo il pulsante **Interrompi** sul pannello di controllo dell'operatore o attraverso l'applicazione di scansione.
- **Sospendi scansione lasciando la carta all'uscita:** la scansione viene interrotta e l'ultima parte del documento ad alimentazione multipla viene trattenuta nell'uscita del trasporto, ma l'applicazione di scansione resta in attesa di ulteriori immagini (ad es., arresta l'alimentatore). Non verranno create immagini del documento ad alimentazione multipla. Rimuovere gli eventuali documenti dal percorso carta prima di riavviare la sessione di scansione. La scansione può essere riavviata premendo il pulsante **Avvia/Sospendi** sul pannello di controllo dell'operatore. La scansione può essere interrotta premendo il pulsante **Interrompi** sul pannello di controllo dell'operatore o attraverso l'applicazione di scansione.
- **Ripristino alimentazione multipla interattivo:** la scansione viene interrotta ma l'applicazione di scansione resta in attesa di ulteriori immagini (ossia arresta l'alimentatore). Le immagini del documento ad alimentazione multipla verranno visualizzate sul computer. È possibile accettare le immagini o effettuare nuovamente la scansione per sostituirle. È possibile effettuare la propria selezione sul computer o sullo scanner. Inviare le immagini all'applicazione e riavviare la scansione selezionando **Accetta**. Selezionando **Riacquisisci** verranno ignorate le immagini e la scansione verrà ripresa. La scansione può essere interrotta selezionando **Interrompi**.
- NOTA: Inserire i documenti ad alimentazione multipla nel vassoio elevatore di entrata prima di selezionare **Riacquisisci**.

**Icona altoparlante:** viene visualizzata la finestra di dialogo Apri in cui è possibile selezionare il tono desiderato (file. wav) per l'allarme.

**Scheda Patch** I lettori di patch sono in grado di rilevare automaticamente i codici patch predefiniti e possono essere configurati per controllare le modifiche al livello del documento.

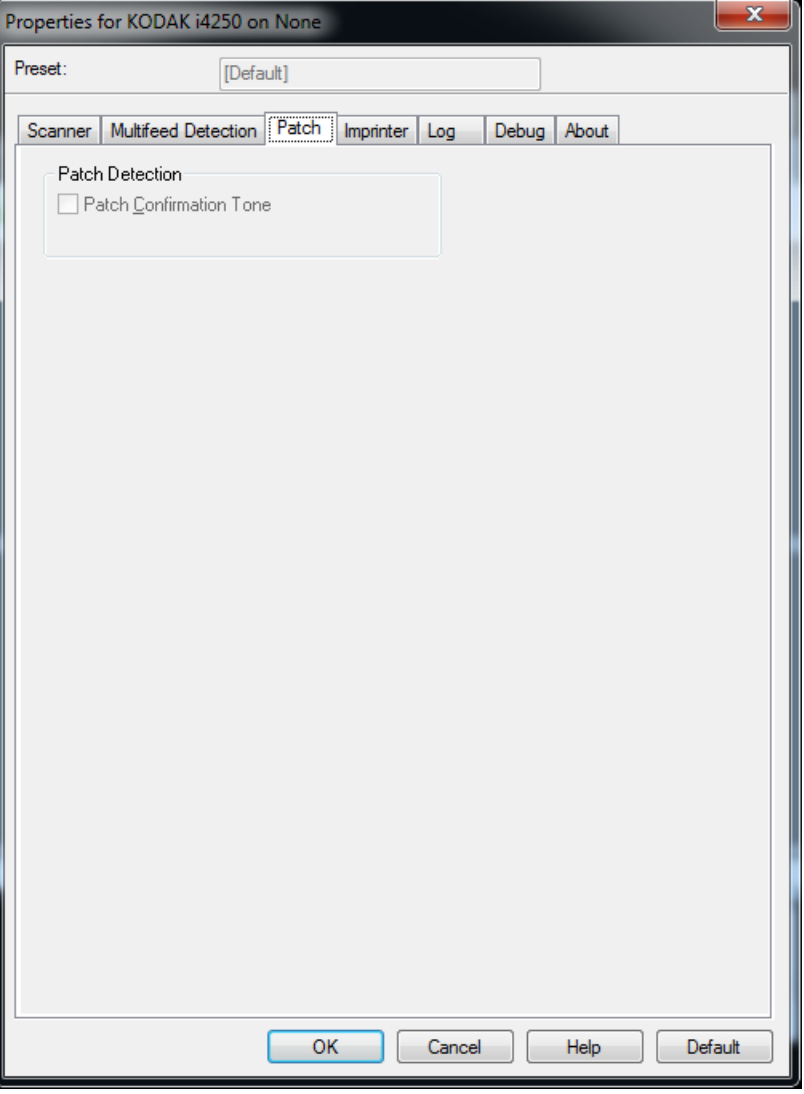

**Patch Confirmation Tone** (Segnale di conferma patch)**:** è possibile utilizzare il segnale acustico di conferma per segnalare il riconoscimento di un codice patch.

**Scheda Stampante** L'accessorio stampante è in grado di lavorare alla massima velocità di scansione. La stampante può aggiungere la data, l'ora, il contatore sequenziale di documenti e messaggi personalizzati.

> La stringa di stampa può essere configurata in modo da includere sia informazioni non modificabili (statiche), ossia informazioni che rimangono uguali per ciascun documento come il nome del batch o il nome dell'operatore, sia informazioni dinamiche, ossia informazioni che possono variare per ciascuna pagina acquisita, ad esempio il contatore sequenziale di documenti. L'applicazione software di acquisizione controlla i campi statici e tutte le informazioni che l'operatore può inserire vengono inviate alla stampante. È possibile stampare su un foglio di carta fisico, riprodurre un'immagine digitale o eseguire entrambe le operazioni. Per la stampa su carta:

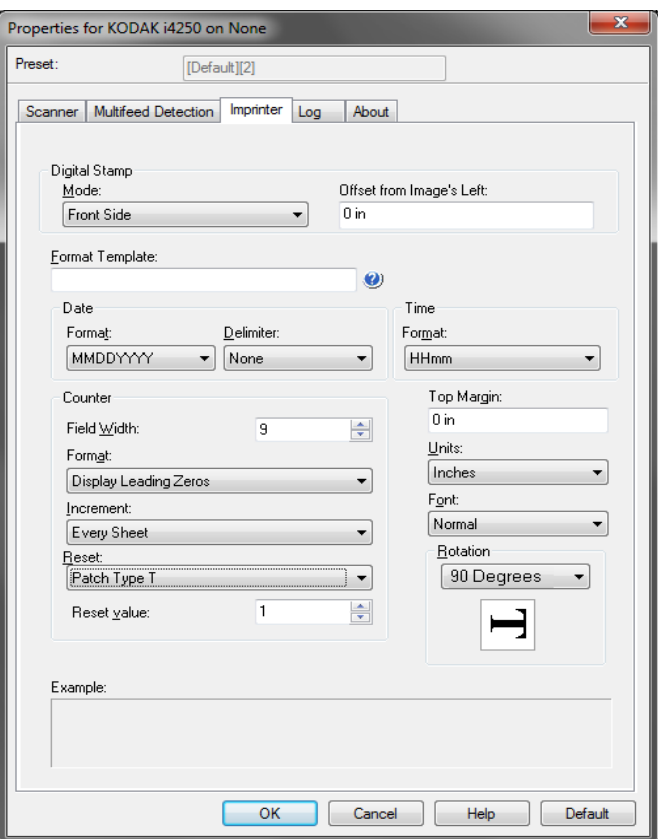

**Imprinter** (Stampante): avvia la stampa digitale per il foglio di carta fisico.

Per la riproduzione digitale:

- **Modalità**
	- **Disattivato**
	- **Facciata anteriore:** avvia la stampa digitale per tutte le immagini anteriori.
	- **Facciata posteriore:** avvia la stampa digitale per tutte le immagini posteriori.

NOTE:

• La stampa digitale viene applicata all'immagine *dopo* che è stata ritagliata e ruotata. Pertanto, se **Facciata anteriore** e **Facciata posteriore** sono entrambe abilitate, la stampa potrebbe essere eseguita su bordi differenti del documento.

• La stampa digitale viene applicata prima della selezione **Unione immagini**, perciò se la funzione **Facciata posteriore** è abilitata, la stampa digitale verrà eseguita sull'immagine unita due volte.

**Offset per parte sinistra dell'immagine:** selezionare un valore per determinare la distanza con cui verranno visualizzate le informazioni stampate dal bordo sinistro del documento.

**Modello formato:** modello di formato usato per creare la stringa di stampa. La stringa di stampa viene stampata sui documenti man mano che vengono trasferiti lungo il percorso di trasporto. La stringa di stampa viene stampata prima della scansione del documento e fa quindi parte dell'immagine. Ciascuna stringa di stampa può contenere un massimo di 40 caratteri (spazi inclusi).

**Data**

- **Formato:**
	- MMGGAAAA
	- MMGGAA
	- GGMMAAAA
	- GGMMAA
	- AAAAMMGG
	- AAMMGG
	- GGG (calendario giuliano)
	- AAAAGGG (calendario giuliano)
	- AAGGG (calendario giuliano)
- **Delimitatore:** (nel seguente esempio viene mostrato un formato data AAAAMMGG)
	- Nessuno
	- Barra: 2010/08/24
	- Trattino: 2010-08-24
	- Punto: 2010.08.24
	- Spazio: 2010 08 24
- **Ora:**
	- HHmm
	- HHmmss
	- HHmmss.xx
	- hhmm
	- hhmmss
	- hhmmss.xx
	- hhmm tt
	- hhmmss tt
	- hhmmss.xx tt

**Contatore:** per aggiungere un contatore alla stringa di stampa, è possibile selezionare una delle opzioni elencate di seguito.

• **Larghezza campo**: consente di specificare la larghezza del contatore documenti. È possibile inserire un valore compreso tra 1 e 9.

- **Formato:** consente di configurare il formato del contatore quando la larghezza del valore è inferiore alla larghezza del campo (negli esempi seguenti, viene mostrata una larghezza di campo pari a 3 e il contatore impostato su 4). Le opzioni disponibili sono:
	- **Visualizza zeri iniziali** (impostazione predefinita): "004"
	- **Elimina zeri iniziali:** "4"
	- **Comprimi zeri iniziali:** "4"
- Le opzioni **Incrementa**, **Reimposta** e **Reimposta valore** sono disponibili esclusivamente per lo scanner *Kodak* i4850.
	- **Incrementa:** consente di configurare quando il contatore è incrementato.
		- Ogni foglio
		- Tipo patch T
		- Tipo patch 1
		- Tipo patch 2
		- Tipo patch 3
		- Tipo patch 6
	- **Reimposta:** consente di configurare quando il contatore è azzerato.
		- Mai
		- Tipo patch T
		- Tipo patch 1
		- Tipo patch 2
		- Tipo patch 3
		- Tipo patch 6
	- **Reimposta valore:** consente di selezionare il valore del contatore quando viene azzerato.

Una volta che il contatore viene azzerato è possibile reimpostare il valore da 0 a 999.999.999. Tuttavia, il valore massimo è limitato dal numero di cifre immesse (ad esempio, se il numero massimo di cifre è 3, il valore massimo che può essere impostato è 999). Il valore predefinito è 1.

### NOTE:

- Gli schemi patch nello scanner i4850 vengono letti in verticale e devono essere collocati nei primi 2 pollici della pagina.
- Quando si utilizza l'opzione **Incrementa**, ogni pagina viene stampata e il contatore sulla pagina *successiva* a quella del patch viene incrementato.

**Margine superiore:** consente di selezionare un valore che indica la distanza dal bordo superiore del documento.

NOTE:

• La stampa automatica si interrompe a 6,3 mm (1/4 di pollice) dal bordo inferiore del documento, anche se le informazioni non sono state stampate completamente.

- La posizione di stampa orizzontale è determinata dalla posizione della cartuccia inchiostro nello scanner. Per ulteriori informazioni sull'impostazione delle posizioni di stampa, consultare la Guida dell'utente.
- L'opzione è disponibile solo quando viene effettuata la stampa sul foglio di carta.

**Unità:** selezionare **Pollici, Centimetri** o **Pixel**.

- **Carattere:** è possibile selezionare l'orientamento desiderato per le informazioni da stampare.
	- **Stile:** stili di carattere disponibili: **Normale, Grande** e **Grassetto**.

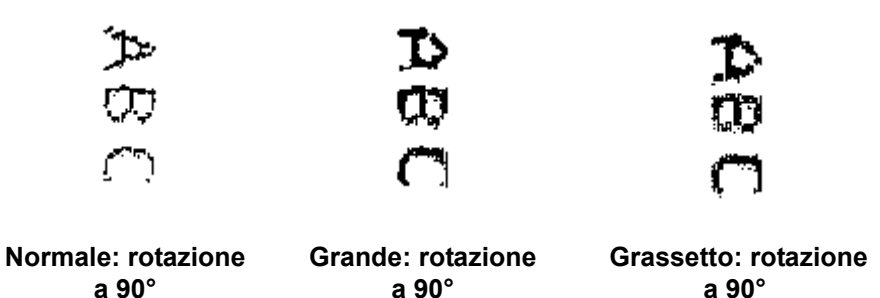

- **Esempi di stampa digitale**

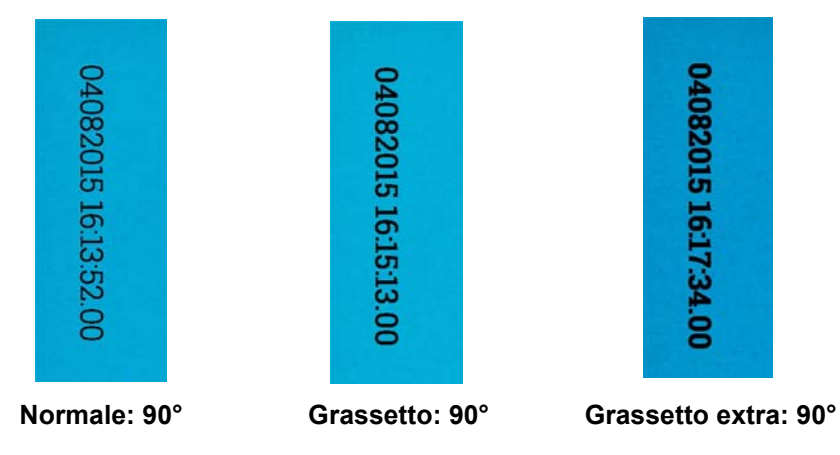

**Rotazione:** è possibile selezionare 0 o 90 gradi.

- **Orientamento:** i caratteri vengono stampati verticalmente (a partire dal bordo superiore del documento), consentendo di selezionare l'orientamento della stringa di stampa. Le opzioni disponibili sono: **0, 90, 180, 270**.

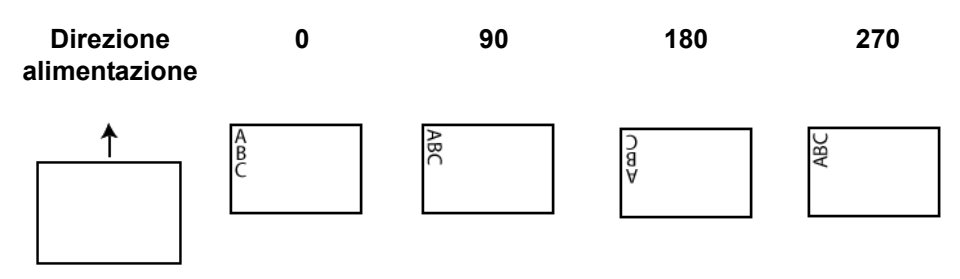

## **Tabella formato stampante**

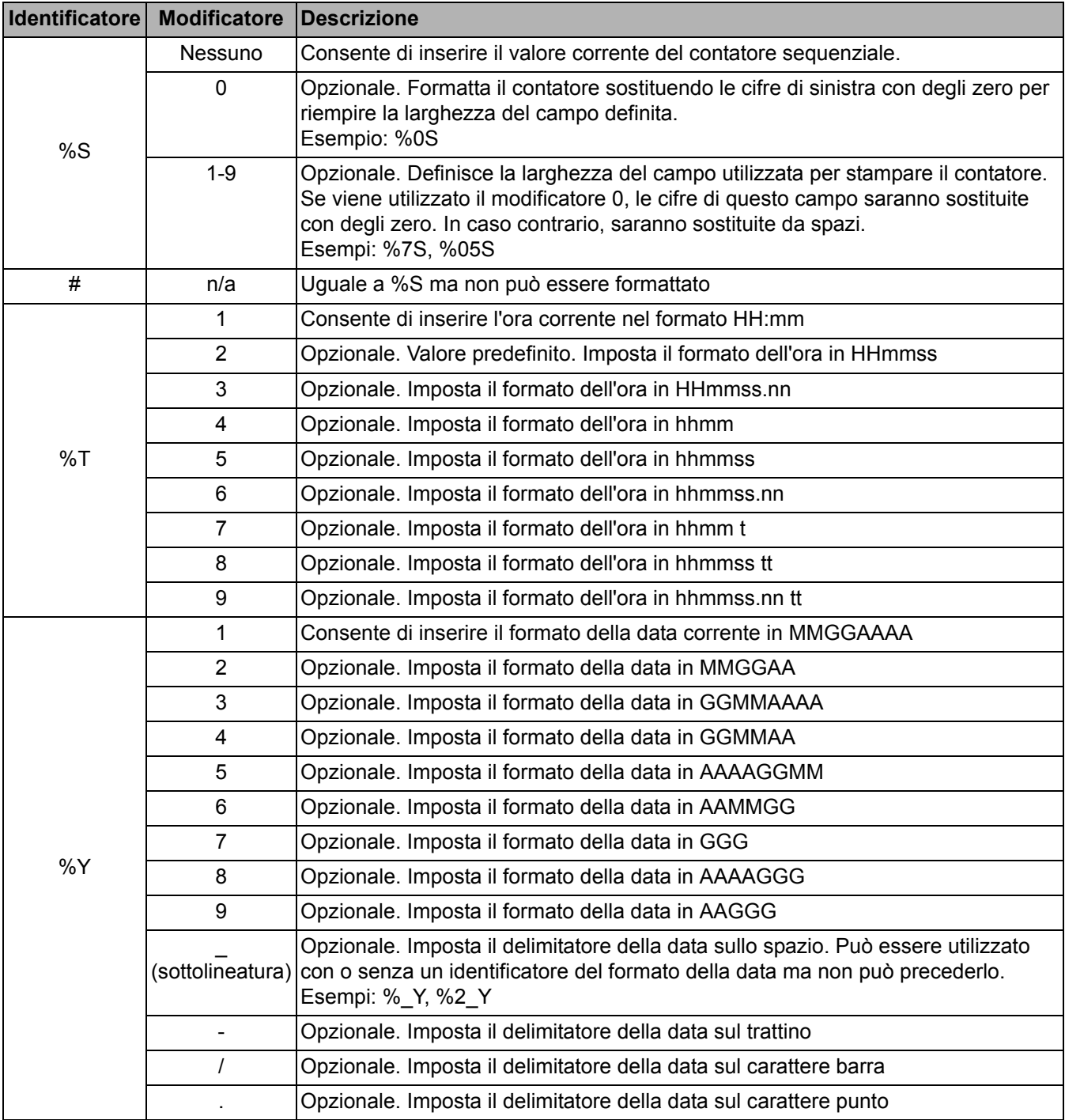

■

**Scheda Registro** Nella scheda Log (Registro) sono elencati tutti gli errori che si sono verificati.

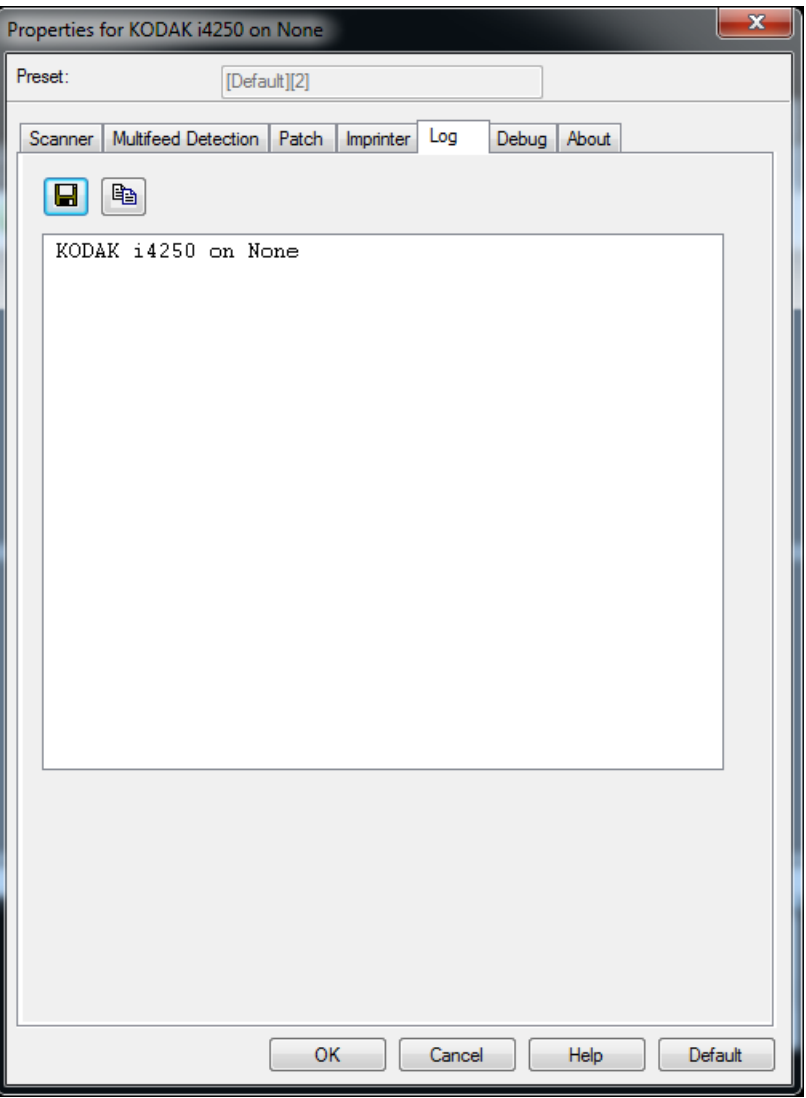

È possibile visualizzare i registri Operator (Operatore) e Meter (Contatore) e salvare le informazioni corrispondenti in un file copiandole negli Appunti e incollandole poi in un documento, oppure optando per l'opzione Save all the logs (Salva tutti i registri).

**Save As** (Salva con nome): consente di salvare i registri da rendere disponibili per il personale di assistenza Kodak. Selezionando questa opzione, viene visualizzata una finestra di salvataggio:

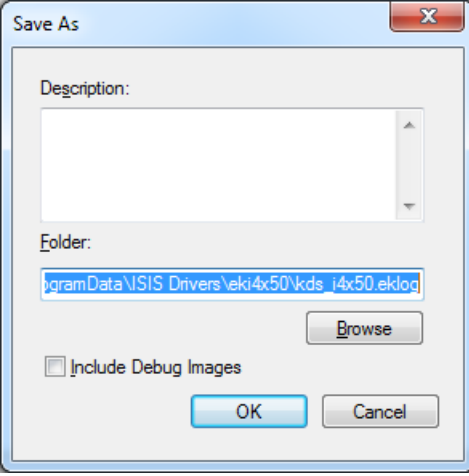

- **Description** (Descrizione): immettere una breve descrizione del problema/motivo per cui sono stati salvati i registri.
- **Folder** (Cartella): la posizione in cui salvare i registri.
- **Browse** (Sfoglia): consente di visualizzare la finestra Browse for Folder (Sfoglia per cartelle) del sistema operativo in modo da poter individuare la cartella che si desidera utilizzare.
- **Include debug images** (Includi immagini di debug): comprende le immagini di debug generate con i registri. Questa opzione deve essere attivata solo se raccomandata dal personale di assistenza Kodak.

**OK**: consente di salvare il file in un file eklog.

È possibile salvare il registro degli errori dello scanner su un file facendo clic sull'icona **Save** (Salva) oppure copiando le informazioni negli Appunti per poi incollarle in un documento.

**Scheda Debug** La scheda Debug consente di attivare le opzioni per ricevere supporto da parte di personale qualificato per la diagnosi dei possibili problemi che possono verificarsi durante l'utilizzo dello scanner. Si consiglia di apportare modifiche a questa scheda solo se richiesto dal Supporto tecnico.

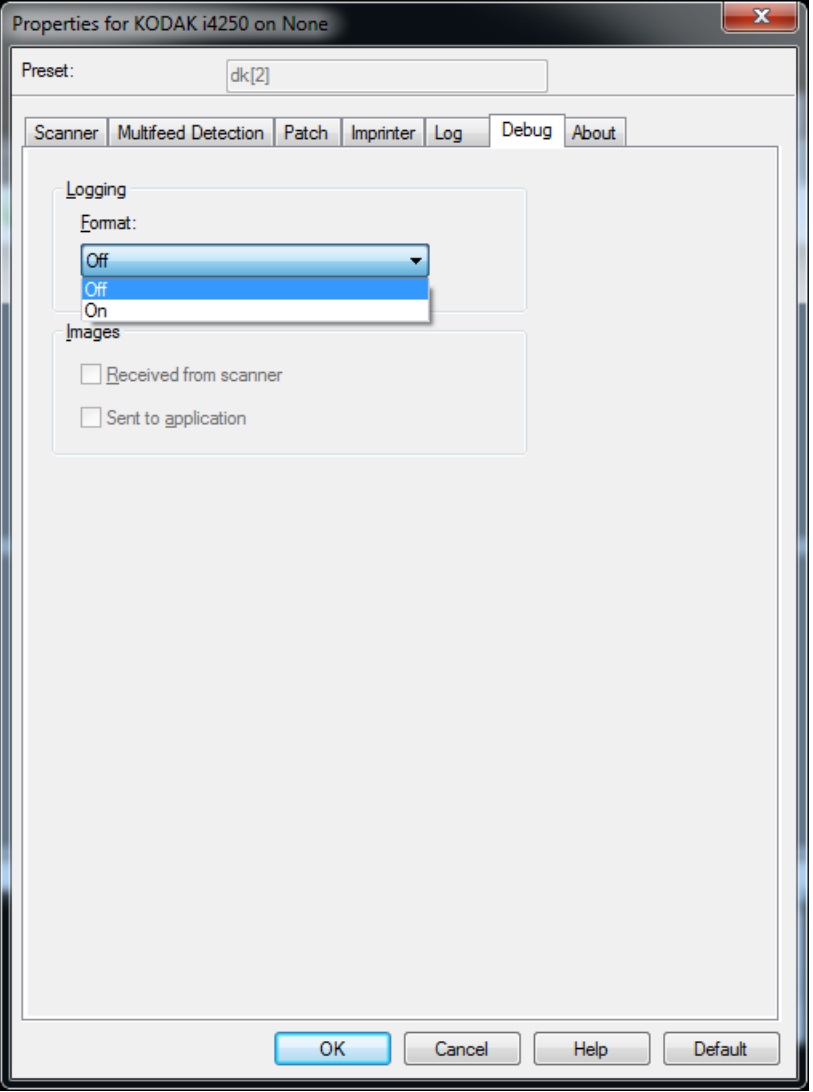

**Logging** (Registrazione): consente di salvare le comunicazioni tra lo scanner e un'applicazione di scansione. Le opzioni sono: **Off** (Disattiva) o **On** (Attiva).

### **Immagini**

- **Received From Scanner** (Ricevute dallo scanner): salva le immagini ricevute sul PC dallo scanner.
- **Sent To Application** (Inviate all'applicazione): salva le immagini ricevute sull'applicazione di scansione dallo scanner.

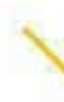

∕

Kodak Alaris Inc. 2400 Mount Read Blvd. Rochester, NY 14615

Il marchio e la veste grafica Kodak sono utilizzati su licenza di Eastman Kodak Company. © 2016 Kodak Alaris Inc. Tutti i diritti riservati.